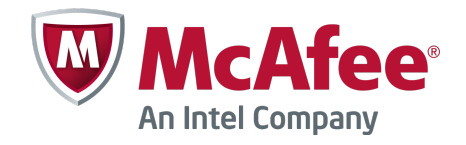

## DETech User Guide, Rev. B

# McAfee Drive Encryption 7.1.0

For use with ePolicy Orchestrator 4.6.7 and 5.1.0 Software

#### **COPYRIGHT**

Copyright © 2014 McAfee, Inc. Do not copy without permission.

#### **TRADEMARK ATTRIBUTIONS**

McAfee, the McAfee logo, McAfee Active Protection, McAfee DeepSAFE, ePolicy Orchestrator, McAfee ePO, McAfee EMM, Foundscore, Foundstone, Policy Lab, McAfee QuickClean, Safe Eyes, McAfee SECURE, SecureOS, McAfee Shredder, SiteAdvisor, McAfee Stinger, McAfee Total Protection, TrustedSource, VirusScan, WaveSecure are trademarks or registered trademarks of McAfee, Inc. or its subsidiaries in the United States and other countries. Other names and brands may be claimed as the property of others.

Product and feature names and descriptions are subject to change without notice. Please visit [mcafee.com](http://mcafee.com) for the most current products and features.

#### **LICENSE INFORMATION**

#### **License Agreement**

NOTICE TO ALL USERS: CAREFULLY READ THE APPROPRIATE LEGAL AGREEMENT CORRESPONDING TO THE LICENSE YOU PURCHASED, WHICH SETS FORTH THE GENERAL TERMS AND CONDITIONS FOR THE USE OF THE LICENSED SOFTWARE. IF YOU DO NOT KNOW WHICH TYPE OF LICENSE YOU HAVE ACQUIRED, PLEASE CONSULT THE SALES AND OTHER RELATED LICENSE GRANT OR PURCHASE ORDER DOCUMENTS THAT ACCOMPANY YOUR SOFTWARE PACKAGING OR THAT YOU HAVE RECEIVED SEPARATELY AS PART OF THE PURCHASE (AS A BOOKLET, A FILE ON THE PRODUCT CD, OR A FILE AVAILABLE ON THE WEBSITE FROM WHICH YOU DOWNLOADED THE SOFTWARE PACKAGE). IF YOU DO NOT AGREE TO ALL OF THE TERMS SET FORTH IN THE AGREEMENT, DO NOT INSTALL THE SOFTWARE. IF APPLICABLE, YOU MAY RETURN THE PRODUCT TO MCAFEE OR THE PLACE OF PURCHASE FOR A FULL REFUND.

## **Contents**

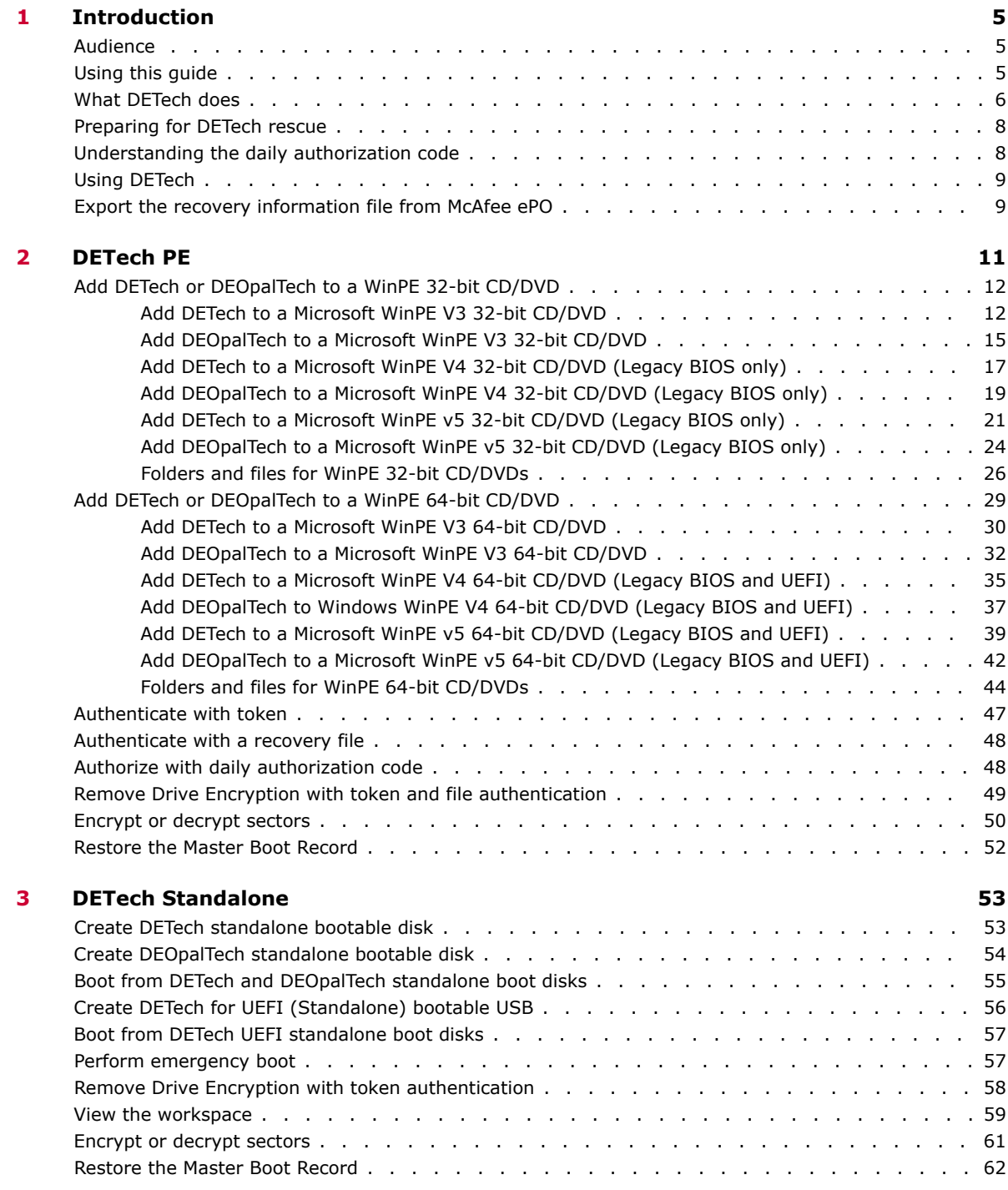

**Contents**

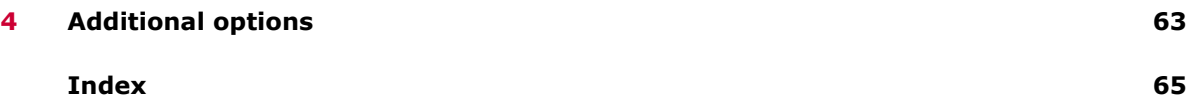

# <span id="page-4-0"></span>1 **Introduction**

McAfee<sup>®</sup> Drive Encryption delivers powerful encryption that protects data from unauthorized access, loss, and exposure. With data breaches on the rise, it is important to protect information assets and comply with privacy regulations.

DETech (WinPE V3, V4, and V5), DEOpalTech (WinPE V3, V4, and V5), DETech (Standalone), and DEOpalTech (Standalone) are the McAfee system recovery tools used in conjunction with McAfee Drive Encryption.

DETech (Standalone) and DEOpalTech (Standalone) are smaller, ready-made system recovery tools that allow the administrator to perform normal recovery functions. DETech WinPE and DEOpalTech WinPE require the end user to download the relevant Microsoft ADK or AIK to build an image of WinPE.

DETech Standalone's recovery features are specific to McAfee Drive Encryption, whilst WinPE recovery can be used for both McAfee Drive Encryption and Windows recovery.

#### **Contents**

- *Audience*
- *Using this guide*
- *[What DETech does](#page-5-0)*
- *[Preparing for DETech rescue](#page-7-0)*
- *[Understanding the daily authorization code](#page-7-0)*
- *[Using DETech](#page-8-0)*
- *[Export the recovery information file from McAfee ePO](#page-8-0)*

## **Audience**

This guide is mainly intended for experienced system administrators, security managers, and corporate security administrators. Knowledge of PC boot process (BIOS/MBR and UEFI/GPT), full-disk encryption, and a general understanding of the aims of centrally managed security are required.

## **Using this guide**

This guide helps corporate security administrators to understand the system rescue tools, DETech and DEOpalTech (Standalone) and DETech and DEOpalTech (WinPE). This document includes procedures to recover data from systems that are unrecoverable using Drive Encryption features like self-recovery and administrative recovery.

This updated guide now includes the procedures for adding DETech and DEOpalTech to WinPE 5.0 CD/ DVDs.

## <span id="page-5-0"></span>**What DETech does**

DETech is the name given to a family of tools that are used for rescue and disaster-recovery of McAfee Drive Encryption systems, which have an error that makes self or administrative recovery of the system impossible.

These are examples of reasons why rescue might be necessary:

- The Drive Encryption Pre-Boot File System (PBFS) has become corrupted, preventing authentication in the normal fashion.
- A third-party defragmentation tool has been used without suitable exclusions being set, which has moved the PBFS host file, despite the OS locking the file. The PBFS is no longer available to allow authentication to occur in a normal fashion.
- A rootkit has infected the Master Boot Record (MBR) of the system.

Several different functions are provided by the DETech family, with a number of tools that provide a mixture of functions for different applications. It is recommended that the expert tools listed below be used only by experienced Drive Encryption administrators. For emergency boot purposes, a rudimentary tool that provides only an emergency boot capability is provided to allow inexperienced users to perform the rescue.

These expert tools are provided for comprehensive rescue with WinPE environments, and can be used on BIOS and UEFI booting systems.

- DETech (WinPE  $3.x$ ,  $4.x$ , and  $5.x$ )
- DEOpalTech (WinPE 3.x, 4.x, and 5.x)
- DETech UEFI (WinPE 4.x and 5.x)

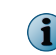

For more information about WinPE 4, see this KnowledgeBase article [https://kc.mcafee.com/](https://kc.mcafee.com/corporate/index?page=content&id=KB77165) [corporate/index?page=content&id=KB77165.](https://kc.mcafee.com/corporate/index?page=content&id=KB77165)

These expert tools are provided for comprehensive rescue when booting from floppy, CD, or USB memory stick:

- DETech (Standalone) for software encryption on BIOS-based systems
- DEOpalTech (Standalone) for Opal encryption on BIOS-based systems
- DETech (UEFI) for software and Opal encryption on UEFI-based systems

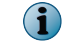

On UEFI systems, SecureBoot should be disabled in order to use DETech (Standalone).

DETech and DEOpalTech have similar functionality. However, because Opal disks are self-encrypting disks, Opal versions of DETech do not include certain features related to encrypting and decrypting data, such as Crypt Sectors and Force Crypt Sectors.

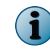

For Drive Encryption, Opal disks are supported only using Advanced Host Controller Interface (AHCI) mode.

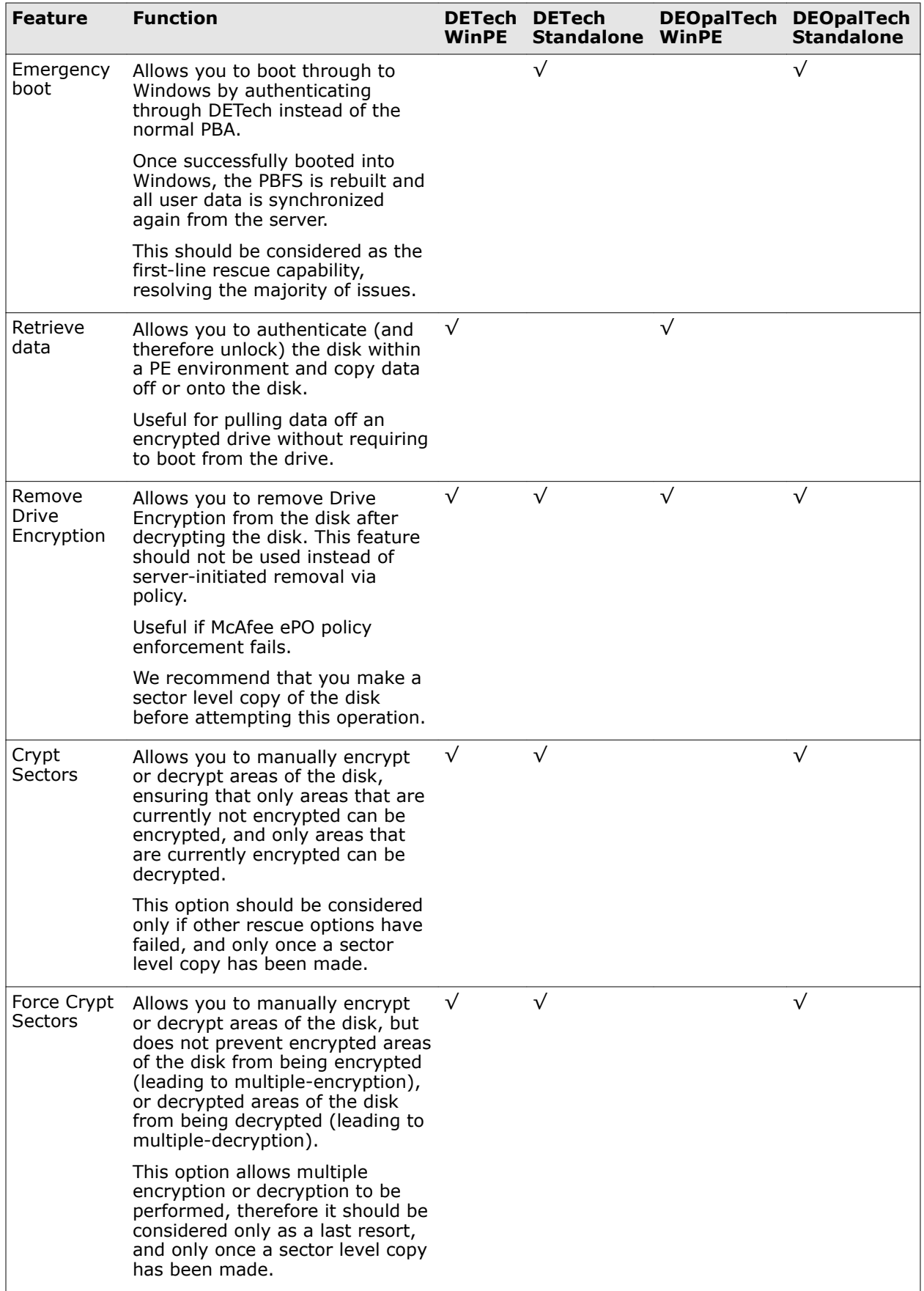

<span id="page-7-0"></span>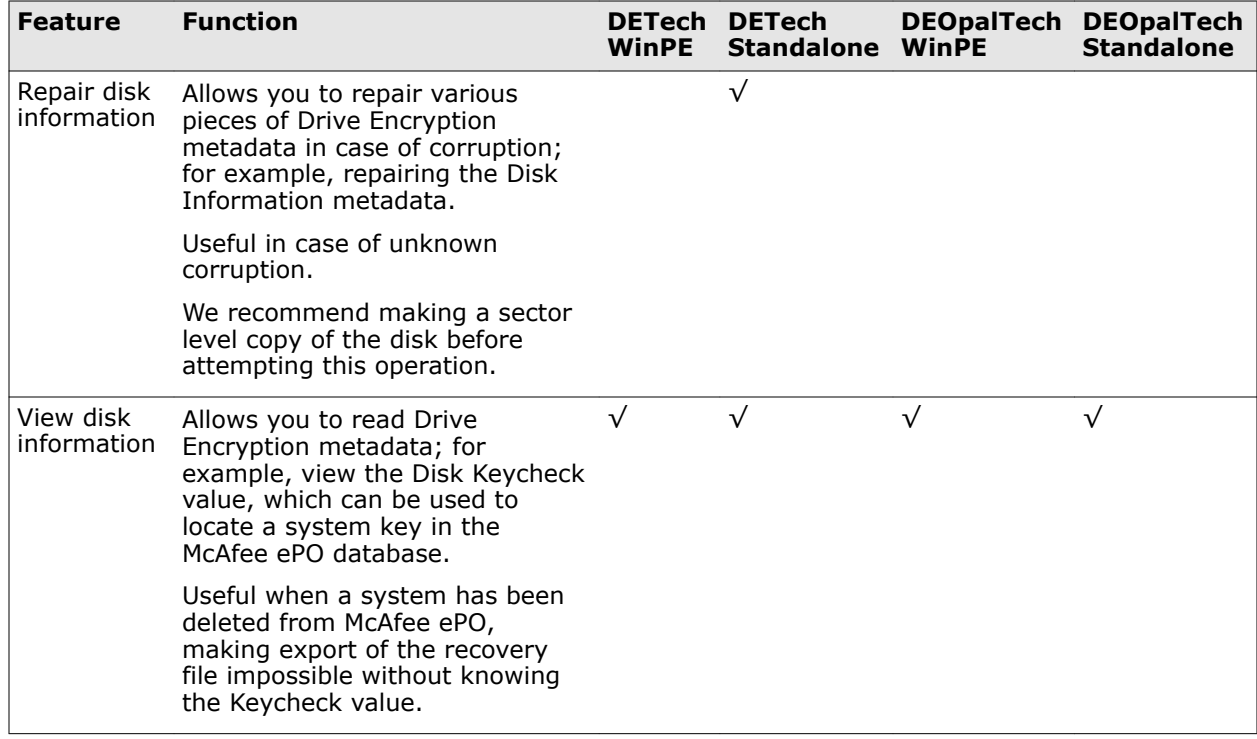

## **Preparing for DETech rescue**

DETech contains some powerful rescue tools, and should not be used without proper understanding of how the tools work. Some of the tools can damage the data on disks if used without due care and attention.

We recommend that you take time to create and try out the various DETech rescue tools in a test environment to gain familiarity with the tools before a real-life rescue situation occurs.

If in doubt, contact McAfee Support for assistance.

We also strongly recommend that, prior to performing any DETech rescue, a sector-level copy of the disk be made as a backup. Should you perform a step that inadvertently damages some of the data on the disk, the backup will allow you to try the rescue again.

## **Understanding the daily authorization code**

To prevent unskilled personnel from using the powerful features in DETech, some recovery operations in DETech require authorization. You authorize these features by typing a four-digit code into the authorization screen. This daily authorization code is also known as Code of the Day (COD).

Customers can download the COD tool from the McAfee website.

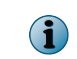

All DETech operations require authentication. However, only the administrative operations require authorization with the four-digit daily authorization code.

The following operations do not require the daily authorization code:

- Viewing and retrieving data from the disk (DETech WinPE V3 and V4)
- Using the workspace utility to view sectors on the disk
- <span id="page-8-0"></span>• Using the disk information utility to identify encrypted regions on the disk
- Setting the encryption algorithm used by DETech
- Setting the boot disk where DETech performs its operations

The following operations do require the daily authorization code:

- Removing Drive Encryption (decrypting the disk and restoring the Windows MBR)
- Repairing disk information
- Using the crypt sectors and force crypt sectors utilities to manually encrypt or decrypt specific sectors
- Editing the disk crypt state
- Restoring the MBR
- Performing an emergency boot (feature available in DETech Standalone and DEOpalTech Standalone)

## **Using DETech**

In general, the use of DETech is made up of these basic steps:

- **1** Start DETech.
- **2** Authenticate by using user credentials or a recovery XML file.
- **3** Set the boot disk (if required) to make sure that DETech authenticates the correct disk.
- **4** Authorize DETech, if the function you are about to perform requires it.
- **5** Perform the rescue operation.

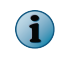

The DETech version must be the same or later than the McAfee Drive Encryption software that activated the system.

## **Export the recovery information file from McAfee ePO**

Exporting the recovery information is an optional step. In most recoveries, the administrator can authenticate by simply entering their credentials (or other token data). However, if the PBFS has become corrupted, it might be impossible to authenticate a user via password or other token in DETech because the data files containing the user's token data are corrupted.

In this case, Drive Encryption make is possible to export the system's recovery data to a *plain-text* file, taken to the affected system, and then used to authenticate the system without DETech needing to access the PBFS.

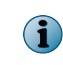

The recovery file contains secret data that allows access to the encrypted system; it must be handled securely and shredded from the file system where it is placed once the recovery operation has been completed.

Perform this task to export the recovery information file for the system from McAfee ePO. There is a recovery information file in McAfee ePO for all clients where encryption is active. This file can be used to authenticate the system in DETech. For more information, see the Drive Encryption system recovery section in the *Drive Encryption Product Guide*.

#### **Task**

For option definitions, click **?** in the interface.

- **1** Insert a removable media, such as a floppy disk or USB memory stick, to the system where McAfee ePO is installed.
- **2** From the McAfee ePO console, click **Menu** | **Systems** | **System Tree** to open the **Systems** page, then select the group from the **System Tree** pane.
- **3** Select the system, then click **Actions** | **Drive Encryption** | **Export Recovery Information** to open the **Export Recovery Information** confirmation page.
- **4** Click **Yes** to export the recovery information file. The **Export Recovery Information** page lists the Export information (.xml) file.
- **5** Right-click the .xml file and save it to the inserted removable media.

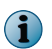

The recovery information file has the general format of the client system name (.xml). Make sure to handle the file securely and shred (not just delete) the file once recovery is completed.

<span id="page-10-0"></span>DETech PE refers to WinPE, versions 3, 4, and 5. DETech can be run in Standalone mode or as a Windows application. The DETech Windows application can be run from PE environments. This provides a Windows-like environment and allows the administrator to recover data without having to fully decrypt the disk.

Licensing requirements dictate that you must build these tools yourself from your licensed copy of Windows, because license restrictions prevent McAfee from distributing the necessary Windows components.

It is entirely the responsibility of the qualified system administrators and security managers to take appropriate precautions while using the DETech (WinPE V3, V4, and V5) recovery tool. DETech provides very low level control of the disk, and administrative error when using this tool can result in the loss of data. We recommend that only experienced administrators work with DETech.

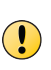

• Make sure that you do not restart the client system when DETech is decrypting the disk while running from a PE environment. For more information, refer to this KnowledgeBase article [https://kc.mcafee.com/corporate/index?page=content&id=KB74056.](https://kc.mcafee.com/corporate/index?page=content&id=KB74056)

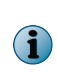

A McAfee tool is available to allow automated creation of Win PE 3.x and higher. This tool enables injection of files and addition of registry items into the WinPE image. For more information, refer to this KnowledgeBase article<https://kc.mcafee.com/corporate/index?page=content&id=KB79853>

#### **Contents**

- *[Add DETech or DEOpalTech to a WinPE 32-bit CD/DVD](#page-11-0)*
- *[Add DETech or DEOpalTech to a WinPE 64-bit CD/DVD](#page-28-0)*
- *[Authenticate with token](#page-46-0)*
- *[Authenticate with a recovery file](#page-47-0)*
- *[Authorize with daily authorization code](#page-47-0)*
- *[Remove Drive Encryption with token and file authentication](#page-48-0)*
- *[Encrypt or decrypt sectors](#page-49-0)*
- *[Restore the Master Boot Record](#page-51-0)*

## **Add DETech or DEOpalTech to a WinPE 32-bit CD/DVD**

You can add DETech or DEOpalTech to a WinPE V3, V4, or V5 32-bit CD/DVD.

#### **Tasks**

<span id="page-11-0"></span>2

- *Add DETech to a Microsoft WinPE V3 32-bit CD/DVD* on page 12
- Use this task to create a bootable WinPE recovery CD/DVD from the Windows 7 operating system. To do this, you must configure a WinPE 3.0 to include the plug-in for Drive Encryption, which supports the x86 (32-bit) architecture.
- [Add DEOpalTech to a Microsoft WinPE V3 32-bit CD/DVD](#page-14-0) on page 15 Use this task to create a bootable DEOpalTech WinPE V3 32-bit recovery CD/DVD from the Windows 7 operating system. To do this, you must configure WinPE 3.0 to include the Opal plug-in for Drive Encryption, which supports only the x86 (32-bit) architecture.
- *[Add DETech to a Microsoft WinPE V4 32-bit CD/DVD \(Legacy BIOS only\)](#page-16-0)* on page 17 Use this task to create a bootable WinPE recovery CD/DVD from the Windows 7 or Windows 8 operating system. To do this, you must configure WinPE 4.0 to include the plug-in for Drive Encryption, which supports the x86 (32-bit) architecture.
- *[Add DEOpalTech to a Microsoft WinPE V4 32-bit CD/DVD \(Legacy BIOS only\)](#page-18-0)* on page 19 Use this task to create a bootable DEOpalTech WinPE V4 32-bit recovery CD/DVD from the Windows 7 or Windows 8 operating system. To do this, you must configure WinPE 4.0 to include the Opal plug-in for Drive Encryption, which supports only the x86 (32-bit) architecture.
- *[Add DETech to a Microsoft WinPE v5 32-bit CD/DVD \(Legacy BIOS only\)](#page-20-0)* on page 21 Use this task to create a bootable WinPE recovery CD/DVD from the Windows 8.1 operating system. To do this, you must configure WinPE 5.0 to include the plug-in for Drive Encryption, which supports the x86 (32-bit) architecture.
- *[Add DEOpalTech to a Microsoft WinPE v5 32-bit CD/DVD \(Legacy BIOS only\)](#page-23-0)* on page 24 Use this task to create a bootable DEOpalTech WinPE recovery CD/DVD from the Windows 8.1 operating system. To do this, you must configure WinPE 5.0 to include the plug-in for Drive Encryption, which supports the x86 (32-bit) architecture.

## **Add DETech to a Microsoft WinPE V3 32-bit CD/DVD**

Use this task to create a bootable WinPE recovery CD/DVD from the Windows 7 operating system. To do this, you must configure a WinPE 3.0 to include the plug-in for Drive Encryption, which supports the x86 (32-bit) architecture.

#### **Before you begin**

The following information is intended for System Administrators when modifying the registry details:

- Registry modifications are irreversible and if done incorrectly can cause system failure.
- We recommend that you back up your registry and understand the restore process before you proceed with the registry modification. For more information, see [http://](http://support.microsoft.com/kb/256986) [support.microsoft.com/kb/256986](http://support.microsoft.com/kb/256986).
- Do not run a .REG file, which is not considered to be a genuine registry import file.
- Do not combine the 32-bit and 64-bit architectures.

#### **Task**

- **1** Download the Windows Automated Installation Kit (AIK) for Windows 7 from the Microsoft website.
- **2** Install the AIK on Windows 7 (32-bit) Operating System by burning it to a CD/DVD or by extracting it using WinRAR.
- **3** Click **Windows** | **All programs** | **Microsoft Windows AIK** | **Deployment Tools** , then run the tool as Administrator to display the command prompt.
- **4** Insert the Supplementary CD for WinPE V3.1 into the host machine, go to C:\Program Files \Windows AIK\Tools\PETools, then run this command:

xcopy D:\ "C:\Program Files\Windows AIK\Tools\PETools" /ERUY

where "D:" is the supplementary CD/DVD drive.

**5** Go to C:\Program Files\Windows AIK\Tools\PETools, then run the copype.cmd command using this syntax:

copype.cmd <architecture> <destination>

Where

- <architecture> can be x86, amd64, or ia64
- <destination> is a path to the local directory

For example, copype.cmd x86 c:\winpe\_x86

This command creates the required directory structure and copies all the necessary files for that architecture.

- **6** To mount the *Windows PE image (Winpe.wim)* base to the Mount directory to access the WinPE 3.0 image, open the command prompt, then:
	- **a** Go to C:\Program Files\Windows AIK\Tools\x86\Servicing.
	- **b** Enter this command: Dism.exe /Mount-Wim /WimFile:C:\winpe x86\winpe.wim /index:1 / MountDir:C:\winpe\_x86\mount.
- **7** Edit the WinPE 3.0 environment as follows:
	- **a** Open regedit and load the system hive under **[HKEY\_LOCAL\_MACHINE]**.
	- **b** Click **HKEY\_LOCAL\_MACHINE**, **File**, then click **Load Hive**.
	- **c** From the mounted WinPE image, navigate to this system file: C:\winpe\_x86\mount\Windows \System32\Config\SYSTEM.
	- **d** Name the WinPE hive, for example, pe3.
	- **e** Access the **[HKEY\_LOCAL\_MACHINE\pe3\ControlSet001\Control\Class\{4D36E967-E325-11CE-BFC1-08002BE10318}]** registry entry.
	- **f** Edit the multi-string upper filters with values in the specified order:

#### **MfeEpePC**

#### **PartMgr**

**g** Right-click **HKEY\_LOCAL\_MACHINE\pe3\ControlSet001\services**, then create the **MfeEpePC** and **MfeCcde** keys.

- **h** Modify the values of the **[HKEY\_LOCAL\_MACHINE\pe3\ControlSet001\services \MfeEpePC]** key as follows:
	- **"Type"=dword:00000001**
	- **"Start"=dword:00000000**

 $\mathbf{ii}$ 

 $\mathbf i$ 

• **"ErrorControl"=dword:00000003**

The keys are still 32-bit dword even though you are using a 64-bit system.

- **i** Modify the values of the **[HKEY\_LOCAL\_MACHINE\pe3\ControlSet001\services \MfeCcde]** key as follows:
	- **"Type"=dword:00000001**
	- **"Start"=dword:00000000**
	- **"ErrorControl"=dword:00000003**
	- **"Group"=string:Primary Disk**

The keys are still 32-bit dword even though you are using a 64-bit system.

- **j** Click **pe3**, then click **File** | **Unload hive** to unload the WinPE hive.
- **k** Close the Registry Editor.
- **8** Create the necessary folders in the mounted WinPE image, then copy the Drive Encryption files to the appropriate folders. For details, see *Folders and files for WinPE 32-bit CD/DVDs*.
- **9** Commit the changes in this path C:\Program Files\Windows AIK\Tools\x86\Servicing by performing these steps:
	- **a** To commit changes to WIM, enter this command: Dism.exe /Unmount-Wim /MountDir:C: \winpe\_x86\mount\ /Commit
	- **b** To copy the new WIM image to boot ISO, enter this command:

copy C:\winpe\_x86\winpe.wim C:\winpe\_x86\ISO\sources\boot.wim /Y

**c** To create a bootable ISO image, enter this command:

```
oscdimg -n -bc:\winpe_x86\etfsboot.com C:\winpe_x86\ISO C:
\winpe_x86\winpe_x86.iso
```
The ISO image for WinPE3 32-bit for DETech can be found at  $c:\wedge\omega_0\neq s$ 6.iso

**10** Burn this image to a CD/DVD and boot the system from the CD/DVD.

Do not boot the system from WinPE V3 CD/DVD while decryption is in progress.

**11** At the command prompt, enter these commands:

```
cd\
cd Program Files\Drive Encryption
```
EETech.exe

The DETech screen appears.

#### **See also**

*[Folders and files for WinPE 32-bit CD/DVDs](#page-25-0)* on page 26

## <span id="page-14-0"></span>**Add DEOpalTech to a Microsoft WinPE V3 32-bit CD/DVD**

Use this task to create a bootable DEOpalTech WinPE V3 32-bit recovery CD/DVD from the Windows 7 operating system. To do this, you must configure WinPE 3.0 to include the Opal plug-in for Drive Encryption, which supports only the x86 (32-bit) architecture.

#### **Before you begin**

The following information is intended for System Administrators when modifying the registry details:

- Registry modifications are irreversible and if done incorrectly can cause system failure.
- We recommend that you back up your registry and understand the restore process, before you proceed with the registry modification. For more information, see [http://](http://support.microsoft.com/kb/256986) [support.microsoft.com/kb/256986](http://support.microsoft.com/kb/256986).
- Do not run a .REG file, which is not considered to be a genuine registry import file.

#### **Task**

- **1** Download Windows Automated Installation Kit (AIK) for Windows 7 from the Microsoft website.
- **2** Install the AIK on Windows 7 (32-bit) Operating System by burning it to a CD/DVD or by extracting it using WinRAR.
- **3** Click **Windows** | **All programs** | **Microsoft Windows AIK** | **Deployment Tools** , then run the tool as Administrator to display the command prompt.
- **4** Insert the Supplementary CD for WinPE V3.1 into the host machine, go to C:\Program Files \Windows AIK\Tools\PETools, then run this command:

xcopy D:\ "C:\Program Files\Windows AIK\Tools\PETools" /ERUY

where "D:" is the supplementary CD/DVD drive.

**5** Go to C:\Program Files\Windows AIK\Tools\PETools, then run the copype.cmd command using this syntax:

copype.cmd <architecture> <destination>

Where

- <architecture> can be x86, amd64, or ia64
- <destination> is a path to the local directory

For example, copype.cmd x86 c:\winpe\_x86

This command creates the required directory structure and copies all the necessary files for that architecture.

- **6** To mount the *Windows PE image (Winpe.wim)* base to the Mount directory to access the WinPE 3.0 image, open the command prompt, then:
	- **a** Go to C:\Program Files\Windows AIK\Tools\x86\Servicing
	- **b** Enter this command: Dism.exe /Mount-Wim /WimFile:C:\winpe\_x86\winpe.wim /index:1 / MountDir:C:\winpe\_x86\mount
- **7** Edit the WinPE 3.0 environment as follows:
	- **a** Open regedit, then load the system hive under **[HKEY\_LOCAL\_MACHINE]**.
	- **b** Click **HKEY\_LOCAL\_MACHINE**, **File**, and **Load Hive**.
- **c** From the mounted WinPE image, navigate to C:\winpe\_x86\mount\Windows\System32\Config \SYSTEM.
- **d** Name the WinPE hive, for example, pe3.
- **e** Access the **[HKEY\_LOCAL\_MACHINE\pe3\ControlSet001\Control\Class\{4D36E967-E325-11CE-BFC1-08002BE10318}]** registry entry.
- **f** Edit the multi-string upper filters with values:

#### **MfeEpeOpal**

#### **MfeEpePC**

#### **PartMgr**

- **g** Right-click **HKEY\_LOCAL\_MACHINE\pe3\ControlSet001\services**, then create the **MfeEpeOpal**, **MfeEpePC** and **MfeCcde** keys.
- **h** Modify the values of the **[HKEY\_LOCAL\_MACHINE\pe3\ControlSet001\services \MfeEpeOpal]** key as follows:
	- **"Type"=dword:00000001**
	- **"Start"=dword:00000000**
	- **"ErrorControl"=dword:00000003**
- **i** Modify the values of the **[HKEY\_LOCAL\_MACHINE\pe3\ControlSet001\services \MfeEpePC]** key as follows:
	- **"Type"=dword:00000001**
	- **"Start"=dword:00000000**
	- **"ErrorControl"=dword:00000003**
- **j** Modify the values of the **[HKEY\_LOCAL\_MACHINE\pe3\ControlSet001\services \MfeCcde]** key as follows:
	- **"Type"=dword:00000001**
	- **"Start"=dword:00000000**
	- **"ErrorControl"=dword:00000003**
	- **"Group"=string:Primary Disk**
- **k** Click **pe3**, then click **File** | **Unload hive** to unload the WinPE hive.
- **l** Close the Registry Editor.
- **8** Create the necessary folders in the mounted WinPE image, then copy the Drive Encryption files to the appropriate folders. For details, see *Folders and files for WinPE 32-bit CD/DVDs*.
- **9** Commit the changes in this path C:\Program Files\Windows AIK\Tools\x86\Servicing by performing these steps:
	- **a** To commit changes to WIM, enter this command:

Dism.exe /Unmount-Wim /MountDir:C:\winpe\_x86\mount\ /Commit

**b** To copy the new WIM image to boot ISO, enter this command:

copy C:\winpe\_x86\winpe.wim C:\winpe\_x86\ISO\sources\boot.wim /Y

2

<span id="page-16-0"></span>**c** To create a bootable ISO image, enter this command:

```
oscdimg -n -bc:\winpe_x86\etfsboot.com C:\winpe_x86\ISO C:
\winpe_x86\winpe_x86.iso
```
The ISO image for WinPE 3 32-bit for DEOpalTech can be found at C:\winpe\_x86\winpe\_x86.iso

- **10** Burn this image to a CD/DVD, then boot the system from the CD/DVD.
- **11** At the command prompt, enter these commands:

```
cd\
```

```
cd Program Files\Drive Encryption
```
EEOpalTech.exe

The **McAfee DETech (Opal)** screen appears.

#### **See also**

*[Folders and files for WinPE 32-bit CD/DVDs](#page-25-0)* on page 26

## **Add DETech to a Microsoft WinPE V4 32-bit CD/DVD (Legacy BIOS only)**

Use this task to create a bootable WinPE recovery CD/DVD from the Windows 7 or Windows 8 operating system. To do this, you must configure WinPE 4.0 to include the plug-in for Drive Encryption, which supports the x86 (32-bit) architecture.

#### **Before you begin**

The following information is intended for System Administrators when modifying the registry details:

- Registry modifications are irreversible and if done incorrectly can cause system failure.
- We recommend that you back up your registry and understand the restore process before you proceed with the registry modification. For more information, see [http://](http://support.microsoft.com/kb/256986) [support.microsoft.com/kb/256986](http://support.microsoft.com/kb/256986).
- Do not run a .REG file, which is not considered to be a genuine registry import file.
- Do not combine the 32-bit and 64-bit architectures.

#### **Task**

- **1** Download the Windows Assessment and Deployment Kit (ADK) for the operating system from the Microsoft website.
- **2** Install the ADK on the Windows operating system by burning it to a CD/DVD or by extracting it using WinRAR.
- **3** Click **Windows** | **All programs** | **Windows Kits** | **Windows ADK**, then run the tool as Administrator to display the command prompt.
- **4** Go to C:\Program Files\Windows Kits\8.0\Assessment and Deployment Kit\Deployment Tools, then run the copype.cmd command using this syntax:

```
copype.cmd <architecture> <destination>
```
Where

2

- <architecture> can be x86 or amd64
- <destination> is a path to the local directory

For example, copype.cmd x86 c:\winpe\_x86

This command creates the required directory structure and copies all the necessary files for that architecture.

**5** To mount the *Windows PE image (Winpe.wim)* base to the Mount directory to access the WinPE 4.0 image, open the Deployment and Imaging Tools Environment, then enter this command:

Dism.exe /Mount-Wim /WimFile:C:\winpe\_x86\media\sources\boot.wim /index:1 / MountDir:C:\winpe\_x86\mount

- **6** Edit the WinPE 4.0 environment as follows:
	- **a** Open regedit, then load the system hive under **[HKEY\_LOCAL\_MACHINE]**.
	- **b** Click **HKEY\_LOCAL\_MACHINE**, **File**, then click **Load Hive**.
	- **c** From the mounted WinPE image, navigate to this system file C: \winpe\_x86\mount\Windows \System32\Config\SYSTEM.
	- **d** Name the WinPE hive, for example, pe4.
	- **e** Access the **[HKEY\_LOCAL\_MACHINE\pe4\ControlSet001\Control\Class\{4D36E967-E325-11CE-BFC1-08002BE10318}]** registry entry.

**f** Edit the multi-string upper filters with values in the specified order:

## **MfeEpePC PartMgr**

 $\left( \mathbf{1}\right)$ 

 $\left( \mathbf{i} \right)$ 

- **g** Right-click **HKEY\_LOCAL\_MACHINE\pe4\ControlSet001\services**, then create the **MfeEpePC** and **MfeCcde** keys.
- **h** Modify the values of the **[HKEY\_LOCAL\_MACHINE\pe4\ControlSet001\services \MfeEpePC]** key as follows:
	- **"Type"=dword:00000001**
	- **"Start"=dword:00000000**
	- **"ErrorControl"=dword:00000003**

The keys are still 32-bit dword even though you are using a 64-bit system.

- **i** Modify the values of the **[HKEY\_LOCAL\_MACHINE\pe4\ControlSet001\services \MfeCcde]** key as follows:
	- **"Type"=dword:00000001**
	- **"Start"=dword:00000000**
	- **"ErrorControl"=dword:00000003**
	- **"Group"=string:Primary Disk**

The keys are still 32-bit dword even though you are using a 64-bit system.

- <span id="page-18-0"></span>**j** Click **pe4**, then click **File** | **Unload hive** to unload the WinPE hive.
- **k** Close the Registry Editor.
- **7** Create the necessary folders in the mounted WinPE image, then copy the Drive Encryption files to the appropriate folders. For details, see *Folders and files for WinPE 32-bit CD/DVDs*.
- **8** Commit the changes by performing these steps:
	- **a** To commit changes to WIM, enter this command:

Dism.exe /Unmount-Wim /MountDir:C:\winpe\_x86\mount\ /Commit

**b** To create a bootable ISO image, enter this command:

```
oscdimg -n -bc:\winpe_x86\etfsboot.com C:\winpe_x86\ISO C:
\winpe_x86\winpe_x86.iso
```
The ISO image for WinPE4 32-bit for DETech can be found at  $C:\wedge^86\times86\times86.$ iso

**9** Burn this image to a CD/DVD and boot the system from the CD/DVD.

Do not boot the system from WinPE V4 CD/DVD while decryption is in progress.

**10** At the command prompt, enter these commands:

```
cd\
cd Program Files\Drive Encryption
EETech.exe
```
The DETech screen appears.

## **Add DEOpalTech to a Microsoft WinPE V4 32-bit CD/DVD (Legacy BIOS only)**

Use this task to create a bootable DEOpalTech WinPE V4 32-bit recovery CD/DVD from the Windows 7 or Windows 8 operating system. To do this, you must configure WinPE 4.0 to include the Opal plug-in for Drive Encryption, which supports only the x86 (32-bit) architecture.

#### **Before you begin**

The following information is intended for System Administrators when modifying the registry details:

- Registry modifications are irreversible and if done incorrectly can cause system failure.
- We recommend that you back up your registry and understand the restore process, before you proceed with the registry modification. For more information, see [http://](http://support.microsoft.com/kb/256986) [support.microsoft.com/kb/256986](http://support.microsoft.com/kb/256986).
- Do not run a .REG file, which is not considered to be a genuine registry import file.

#### **Task**

- **1** Download the Windows Assessment and Deployment Kit (ADK) for the operating system from the Microsoft website.
- **2** Install the ADK on the Windows operating system by burning it to a CD/DVD or by extracting it using WinRAR.
- **3** Click **Windows** | **All programs** | **Windows Kits** | **Windows ADK**, then run the tool as Administrator to display the command prompt.

**4** Go to C:\Program Files\Windows Kits\8.0\Assessment and Deployment Kit\Deployment Tools, then run the copype.cmd command using this syntax:

```
copype.cmd <architecture> <destination>
```
Where

- <architecture> can be x86 or amd64
- <destination> is a path to the local directory

For example, copype.cmd x86 c:\winpe\_x86

This command creates the required directory structure and copies all the necessary files for that architecture.

**5** To mount the *Windows PE image (Winpe.wim)* base to the Mount directory to access the WinPE 4.0 image, open the Deployment and Imaging Tools Environment, then enter this command:

Dism.exe /Mount-Wim /WimFile:C:\winpe\_x86\media\sources\boot.wim /index:1 / MountDir:C:\winpe\_x86\mount

- **6** Edit the WinPE 4.0 environment as follows:
	- **a** Open regedit, then load the system hive under **[HKEY\_LOCAL\_MACHINE]**.
	- **b** Click **HKEY\_LOCAL\_MACHINE**, **File**, and **Load Hive**.
	- **c** From the mounted WinPE image, navigate to C:\winpe\_x86\mount\Windows\System32\Config \SYSTEM.
	- **d** Name the WinPE hive, for example, pe4.
	- **e** Access the **[HKEY\_LOCAL\_MACHINE\pe4\ControlSet001\Control\Class\{4D36E967-E325-11CE-BFC1-08002BE10318}]** registry entry.
	- **f** Edit the multi-string upper filters with values:

#### **MfeEpeOpal**

**MfeEpePC**

#### **PartMgr**

- **g** Right-click **HKEY\_LOCAL\_MACHINE\pe4\ControlSet001\services**, then create the **MfeEpeOpal**, **MfeEpePC** and **MfeCcde** keys.
- **h** Modify the values of the **[HKEY\_LOCAL\_MACHINE\pe4\ControlSet001\services \MfeEpeOpal]** key as follows:
	- **"Type"=dword:00000001**
	- **"Start"=dword:00000000**
	- **"ErrorControl"=dword:00000003**
- **i** Modify the values of the **[HKEY\_LOCAL\_MACHINE\pe4\ControlSet001\services \MfeEpePC]** key as follows:
	- **"Type"=dword:00000001**
	- **"Start"=dword:00000000**
	- **"ErrorControl"=dword:00000003**
- <span id="page-20-0"></span>**j** Modify the values of the **[HKEY\_LOCAL\_MACHINE\pe4\ControlSet001\services \MfeCcde]** key as follows:
	- **"Type"=dword:00000001**
	- **"Start"=dword:00000000**
	- **"ErrorControl"=dword:00000003**
	- **"Group"=string:Primary Disk**
- **k** Click **pe4**, then click **File** | **Unload hive** to unload the WinPE hive.
- **l** Close the Registry Editor.
- **7** Create the necessary folders in the mounted WinPE image, then copy the Drive Encryption files to the appropriate folders. For details, see *Folders and files for WinPE 32-bit CD/DVDs*.
- **8** Commit the changes by performing these steps:
	- **a** To commit changes to WIM, open the Deployment and Imaging Tools Environment, then enter this command:

Dism.exe /Unmount-Wim /MountDir:C:\winpe\_x86\mount\ /Commit

**b** To create a bootable ISO image, enter this command:

```
oscdimg -n -bc:\winpe_x86\fwfiles\etfsboot.com C:\winpe_x86\Media C:
\winpe_x86\winpe_x86.iso
```
The ISO image for WinPE V4 32-bit for DEOpalTech can be found at  $C:\wedge^x\$ 

- **9** Burn this image to a CD/DVD, then boot the system from the CD/DVD.
- **10** At the command prompt, enter these commands:

```
cd\
cd Program Files\Drive Encryption
EEOpalTech.exe
```
The **McAfee DETech (Opal)** screen appears.

#### **See also**

*[Folders and files for WinPE 32-bit CD/DVDs](#page-25-0)* on page 26

## **Add DETech to a Microsoft WinPE v5 32-bit CD/DVD (Legacy BIOS only)**

Use this task to create a bootable WinPE recovery CD/DVD from the Windows 8.1 operating system. To do this, you must configure WinPE 5.0 to include the plug-in for Drive Encryption, which supports the x86 (32-bit) architecture.

#### **Before you begin**

The following information is intended for System Administrators when modifying the registry details:

- Registry modifications are irreversible and if done incorrectly can cause system failure.
- We recommend that you back up your registry and understand the restore process before you proceed with the registry modification. For more information, see [http://](http://support.microsoft.com/kb/256986) [support.microsoft.com/kb/256986](http://support.microsoft.com/kb/256986).
- Do not run a .REG file, which is not considered to be a genuine registry import file.
- Do not combine the 32-bit and 64-bit architectures.

#### **Task**

- **1** Download the Windows Assessment and Deployment Kit (ADK) for Windows 8.1 from the Microsoft website.
- **2** Install the ADK on the Windows 8.1 operating system by downloading and double-clicking the ADKsetup.exe file.
- **3** Select **Search** and type **Deployment** to display the **Deployment and Imaging Tools Environment** icon, then run the tool as Administrator to display the command prompt.
- **4** Go to C:\Program Files\Windows Kits\8.1\Assessment and Deployment Kit\Deployment Tools\, then run the copype.cmd command using this syntax:

copype.cmd <architecture> <destination>

Where

- <architecture> can be x86 or amd64
- <destination> is a path to the local directory

For example, copype.cmd x86 c:\winpe\_x86

This command creates the required directory structure and copies all the necessary files for that architecture.

**5** To mount the *Windows PE image (Winpe.wim)* base to the Mount directory to access the WinPE 5.0 image, open the command prompt, then enter this command:

```
Dism.exe /Mount-Wim /WimFile:C:\winpe_x86\media\sources\boot.wim /index:1 /
MountDir:C:\winpe_x86\mount
```
- **6** Edit the WinPE 5.0 environment as follows:
	- **a** Open regedit, then load the system hive under **[HKEY\_LOCAL\_MACHINE]**.
	- **b** Click **HKEY\_LOCAL\_MACHINE**, **File**, then click **Load Hive**.
	- **c** From the mounted WinPE image, navigate to this system file C: \winpe\_x86\mount\Windows \System32\Config\SYSTEM.
	- **d** Name the WinPE hive, for example, pe5.
	- **e** Access the **[HKEY\_LOCAL\_MACHINE\pe5\ControlSet001\Control\Class\{4D36E967-E325-11CE-BFC1-08002BE10318}]** registry entry.
	- **f** Edit the multi-string upper filters with values in the specified order:

#### **MfeEpePC**

#### **PartMgr**

**g** Right-click **HKEY\_LOCAL\_MACHINE\pe5\ControlSet001\services**, then create the **MfeEpePC** and **MfeCcde** keys.

- **h** Modify the values of the **[HKEY\_LOCAL\_MACHINE\pe5\ControlSet001\services \MfeEpePC]** key as follows:
	- **"Type"=dword:00000001**
	- **"Start"=dword:00000000**

 $\mathbf{I}$ 

 $\mathbf i$ 

• **"ErrorControl"=dword:00000003**

The keys are still 32-bit dword even though you are using a 64-bit system.

- **i** Modify the values of the **[HKEY\_LOCAL\_MACHINE\pe5\ControlSet001\services \MfeCcde]** key as follows:
	- **"Type"=dword:00000001**
	- **"Start"=dword:00000000**
	- **"ErrorControl"=dword:00000003**
	- **"Group"=string:Primary Disk**

The keys are still 32-bit dword even though you are using a 64-bit system.

- **j** Click **pe5**, then click **File** | **Unload hive** to unload the WinPE hive.
- **k** Close the Registry Editor.
- **7** Create the necessary folders in the mounted WinPE image, then copy the Drive Encryption files to the appropriate folders. For details, see *Folders and files for WinPE 32-bit CD/DVDs*.
- **8** Commit the changes by performing these steps:
	- **a** To commit changes to WIM, enter this command: Dism.exe /Unmount-Wim /MountDir:C: \winpe\_x86\mount\ /Commit
	- **b** To create a bootable ISO image, enter this command:

```
oscdimg.exe -m -o -u2 -udfver102 -bootdata:2#p0,e,b"C:\Winpe_x86\fwfiles
```

```
\etfsboot.com"#pEF,e,b"C:\Winpe_x86\fwfiles\efisys.bin" "C:\Winpe_x86\media"
```
"C:\Winpe\_x86\winpe\_x86.iso"

The ISO image for WinPE5 32-bit for DETech can be found at  $c:\wedge\omega_0\neq s$ 86\winpe\_x86.iso

**9** Burn this image to a CD/DVD and boot the system from the CD/DVD.

Do not boot the system from WinPE V5 CD/DVD while decryption is in progress.

**10** At the command prompt, enter these commands:

cd\

 $\mathbf{G}$ 

```
cd Program Files\Drive Encryption
```
EETech.exe

The DETech screen appears.

#### **See also**

*[Folders and files for WinPE 32-bit CD/DVDs](#page-25-0)* on page 26

## <span id="page-23-0"></span>**Add DEOpalTech to a Microsoft WinPE v5 32-bit CD/DVD (Legacy BIOS only)**

Use this task to create a bootable DEOpalTech WinPE recovery CD/DVD from the Windows 8.1 operating system. To do this, you must configure WinPE 5.0 to include the plug-in for Drive Encryption, which supports the x86 (32-bit) architecture.

#### **Before you begin**

The following information is intended for System Administrators when modifying the registry details:

- Registry modifications are irreversible and if done incorrectly can cause system failure.
- We recommend that you back up your registry and understand the restore process before you proceed with the registry modification. For more information, see [http://](http://support.microsoft.com/kb/256986) [support.microsoft.com/kb/256986](http://support.microsoft.com/kb/256986).
- Do not run a .REG file, which is not considered to be a genuine registry import file.

#### **Task**

- **1** Download the Windows Assessment and Deployment Kit (ADK) for Windows 8.1 from the Microsoft website.
- **2** Install the ADK on the Windows 8.1 operating system by downloading and double-clicking the ADKsetup.exe file.
- **3** Select **Search** and type **Deployment** to display the **Deployment and Imaging Tools Environment** icon, then run the tool as Administrator to display the command prompt.
- **4** Go to C:\Program Files\Windows Kits\8.1\Assessment and Deployment Kit\Deployment Tools, then run the copype.cmd command using this syntax:

copype.cmd <architecture> <destination>

Where

- <architecture> can be x86 or amd64
- <destination> is a path to the local directory

For example, copype.cmd x86 c:\winpe\_x86

This command creates the required directory structure and copies all the necessary files for that architecture.

**5** To mount the *Windows PE image (Winpe.wim)* base to the Mount directory to access the WinPE 5.0 image, open the command prompt, then enter this command:

Dism.exe /Mount-Wim /WimFile:C:\winpe\_x86\media\sources\boot.wim /index:1 / MountDir:C:\winpe\_x86\mount

- **6** Edit the WinPE 5.0 environment as follows:
	- **a** Open regedit, then load the system hive under **[HKEY\_LOCAL\_MACHINE]**.
	- **b** Click **HKEY\_LOCAL\_MACHINE**, **File**, then click **Load Hive**.
	- **c** From the mounted WinPE image, navigate to this system file C: \winpe\_x86\mount\Windows \System32\Config\SYSTEM.
	- **d** Name the WinPE hive, for example, pe5.
- **e** Access the **[HKEY\_LOCAL\_MACHINE\pe5\ControlSet001\Control\Class\{4D36E967-E325-11CE-BFC1-08002BE10318}]** registry entry.
- **f** Edit the multi-string upper filters with values:

#### **MfeEpeOpal**

#### **MfeEpePC**

#### **PartMgr**

 $\bf(i)$ 

 $\mathbf{ii}$ 

- **g** Right-click **HKEY\_LOCAL\_MACHINE\pe4\ControlSet001\services**, then create the **MfeEpeOpal**, **MfeEpePC** and **MfeCcde** keys.
- **h** Modify the values of the **[HKEY\_LOCAL\_MACHINE\pe5\ControlSet001\services \MfeEpeOpal]** key as follows:
	- **"Type"=dword:00000001**
	- **"Start"=dword:00000000**
	- **"ErrorControl"=dword:00000003**
- **i** Modify the values of the **[HKEY\_LOCAL\_MACHINE\pe5\ControlSet001\services \MfeEpePC]** key as follows:
	- **"Type"=dword:00000001**
	- **"Start"=dword:00000000**
	- **"ErrorControl"=dword:00000003**

The keys are still 32-bit dword even though you are using a 64-bit system.

- **j** Modify the values of the **[HKEY\_LOCAL\_MACHINE\pe5\ControlSet001\services \MfeCcde]** key as follows:
	- **"Type"=dword:00000001**
	- **"Start"=dword:00000000**
	- **"ErrorControl"=dword:00000003**
	- **"Group"=string:Primary Disk**

The keys are still 32-bit dword even though you are using a 64-bit system.

- **k** Click **pe5**, then click **File** | **Unload hive** to unload the WinPE hive.
- **l** Close the Registry Editor.
- **7** Create the necessary folders in the mounted WinPE image, then copy the Drive Encryption files to the appropriate folders. For details, see *Folders and files for WinPE 32-bit CD/DVDs*.
- **8** Commit the changes by performing these steps:
	- **a** To commit changes to WIM, enter this command:

Dism.exe /Unmount-Wim /MountDir:C:\winpe\_x86\mount\ /Commit

<span id="page-25-0"></span>**b** To create a bootable ISO image, enter this command:

```
oscdimg.exe -m -o -u2 -udfver102 -bootdata:2#p0,e,b"C:\Winpe_x86\fwfiles
\etfsboot.com"#pEF,e,b"C:\Winpe_x86\fwfiles\efisys.bin" "C:\Winpe_x86\media"
```
"C:\Winpe\_x86\winpe\_x86.iso"

The ISO image for WinPE5 32-bit for DEOpalTech can be found at C: \winpe\_x86\winpe\_x86.iso

**9** Burn this image to a CD/DVD and boot the system from the CD/DVD.

Do not boot the system from WinPE V5 CD/DVD while decryption is in progress.

**10** At the command prompt, enter these commands:

```
cd\
cd Program Files\Drive Encryption
EETech.exe
```
The **McAfee DETech (Opal)** screen appears.

#### **See also**

**f** 

*Folders and files for WinPE 32-bit CD/DVDs* on page 26

## **Folders and files for WinPE 32-bit CD/DVDs**

Add the Drive Encryption files to the appropriate locations in the mounted WinPE image as indicated in these tables.

Before you copy the files, you must create the necessary folders. **Table 2-1 Folders** 

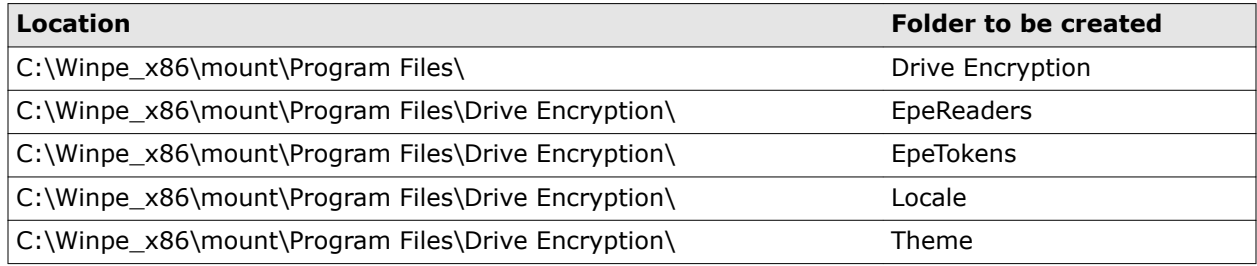

Copy the following Drive Encryption files into the image from the Win32/Opal32 folder found in the build.

#### **Table 2-2 Files**

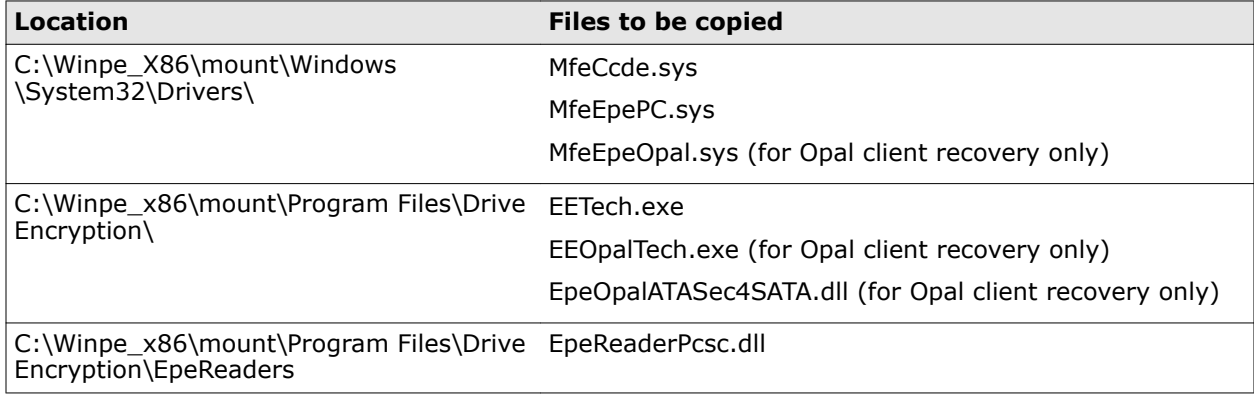

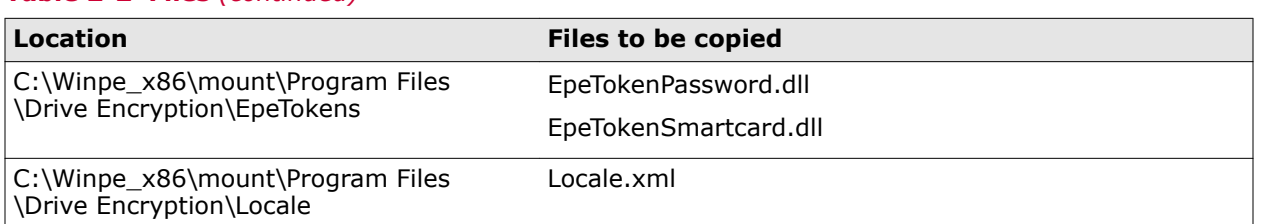

#### **Table 2-2 Files** *(continued)*

#### **Table 2-2 Files** *(continued)*

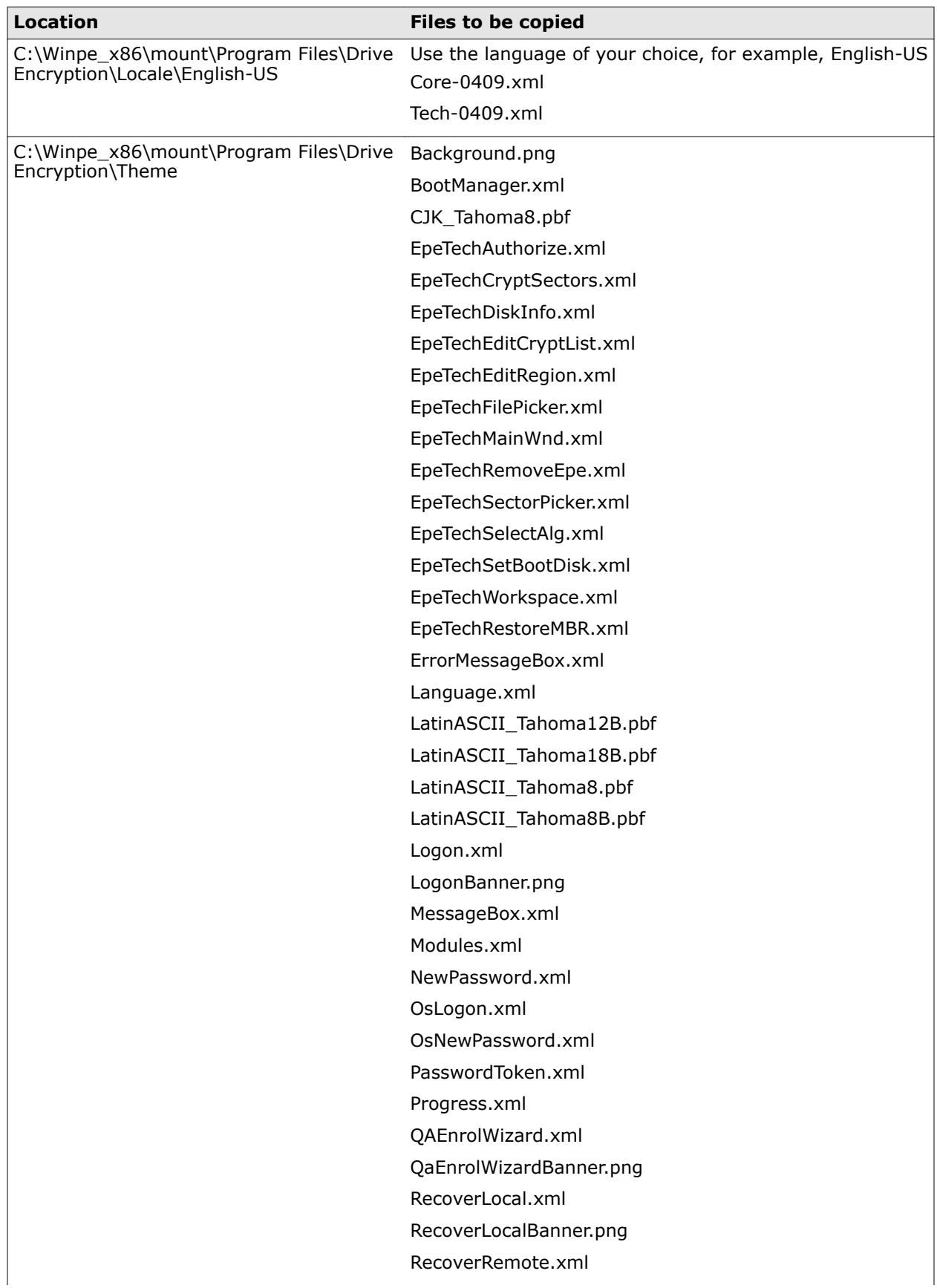

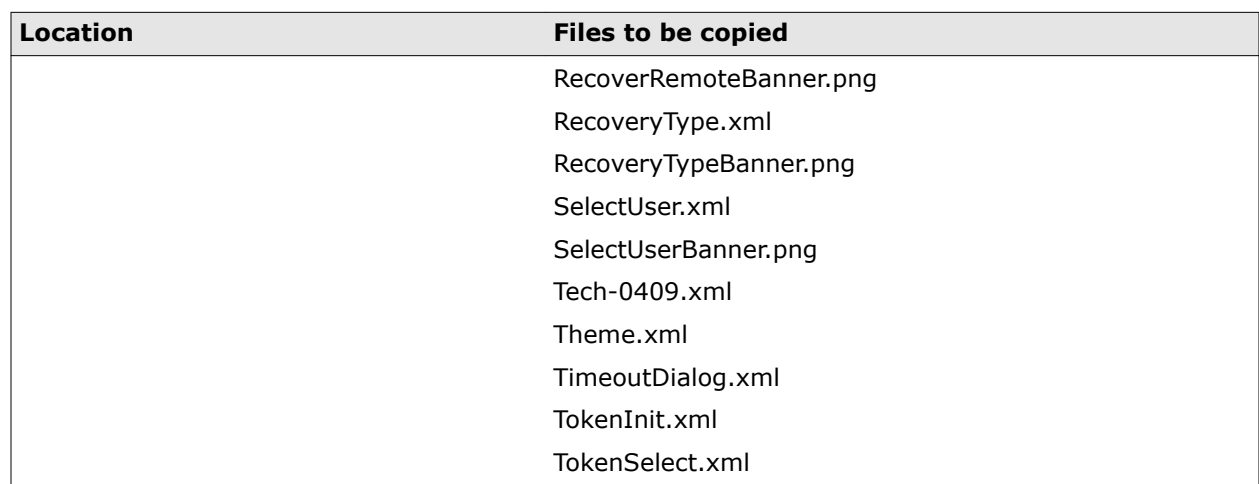

#### <span id="page-28-0"></span>**Table 2-2 Files** *(continued)*

## **Add DETech or DEOpalTech to a WinPE 64-bit CD/DVD**

You can add DETech or DEOpalTech to a WinPE V3, V4, or V5 64-bit CD/DVD.

#### **Tasks**

- *[Add DETech to a Microsoft WinPE V3 64-bit CD/DVD](#page-29-0)* on page 30 Use this task to create a bootable WinPE recovery CD/DVD from the Windows 7 (64-bit) operating system. To do this, you must configure WinPE 3.0 to include the 64-bit plug-in for Drive Encryption.
- *[Add DEOpalTech to a Microsoft WinPE V3 64-bit CD/DVD](#page-31-0)* on page 32 Use this task to create a bootable DEOpalTech WinPE V3 64-bit recovery CD/DVD from the Windows 7 operating system. To do this, you must configure WinPE 3.0 to include the Opal plug-in for Drive Encryption, which supports only the x64 (64-bit) architecture (MBR).
- *[Add DETech to a Microsoft WinPE V4 64-bit CD/DVD \(Legacy BIOS and UEFI\)](#page-34-0)* on page 35 Use this task to create a bootable WinPE recovery CD/DVD from the Windows 8 (64-bit) operating system. To do this, you must configure WinPE 4.0 to include the 64-bit plug-in for Drive Encryption.
- *[Add DEOpalTech to Windows WinPE V4 64-bit CD/DVD \(Legacy BIOS and UEFI\)](#page-36-0)* on page [37](#page-36-0)

Use this task to create a bootable DEOpalTech WinPE V4 64-bit recovery CD/DVD from the Windows 7 or Windows 8 operating system. To do this, you must configure WinPE 4.0 to include the Opal plug-in for Drive Encryption, which supports only the x64 (64-bit) architecture (MBR and UEFI).

- *[Add DETech to a Microsoft WinPE v5 64-bit CD/DVD \(Legacy BIOS and UEFI\)](#page-38-0)* on page 39 Use this task to create a bootable WinPE recovery CD/DVD from the Windows 8.1 (64-bit) operating system. To do this, you must configure WinPE 5.0 to include the plug-in for Drive Encryption
- *[Add DEOpalTech to a Microsoft WinPE v5 64-bit CD/DVD \(Legacy BIOS and UEFI\)](#page-41-0)* on page [42](#page-41-0)

Use this task to create a bootable DEOpalTech WinPE recovery CD/DVD from the Windows 8.1 operating system. To do this, you must configure WinPE 5.0 to include the plug-in for Drive Encryption, which supports the x64 (64-bit) architecture (MBR and UEFI).

## <span id="page-29-0"></span>**Add DETech to a Microsoft WinPE V3 64-bit CD/DVD**

Use this task to create a bootable WinPE recovery CD/DVD from the Windows 7 (64-bit) operating system. To do this, you must configure WinPE 3.0 to include the 64-bit plug-in for Drive Encryption.

#### **Before you begin**

The following information is intended for System Administrators when modifying the registry details:

- Registry modifications are irreversible and if done incorrectly can cause system failure.
- We recommend that you back up your registry and understand the restore process, before you proceed with the registry modification. For more information, see [http://](http://support.microsoft.com/kb/256986) [support.microsoft.com/kb/256986](http://support.microsoft.com/kb/256986).
- Do not run a .REG file, which is not considered to be a genuine registry import file.
- Do not combine the 32-bit and 64-bit architectures.
- You must rename the EETech64.exe file (found in the Win64 folder within the build) to EETech.exe.
- WinPE 64-bit is limited to file and password authentication; token support is not available.

#### **Task**

- **1** Download the Windows Automated Installation Kit (AIK) for Windows 7 from the Microsoft website.
- **2** Install the AIK on the Windows 7 (64-bit) operating system by either burning it to a CD/DVD or extracting it using WinRAR.
- **3** Click **Windows** | **All programs** | **Microsoft Windows AIK** | **Deployment Tools** , then run the tool as Administrator to display the command prompt.
- **4** Insert the Supplementary CD for WinPE V3.1 into the host machine, go to C:\Program Files \Windows AIK\Tools\PETools, then run this command:

xcopy D:\ "C:\Program Files\Windows AIK\Tools\PETools" /ERUY

where "D:" is the supplementary CD/DVD drive.

**5** Go to C:\Program Files\Windows AIK\Tools\PETools, then run the copype.cmd command using this syntax:

copype.cmd <architecture> <destination>

Where

- <architecture> can be x86, amd64, or ia64
- <destination> is a path to the local directory

For example, copype.cmd amd64 c:\winpe\_amd64

This command creates the required directory structure and copies all the necessary files for that architecture.

**6** To mount the *Windows PE image (Winpe.wim)* base to the Mount directory to access the WinPE 3.0 image, open the command prompt, then enter this command:  $Dism.exe$  /Mount-Wim /WimFile:C: \winpe\_amd64\winpe.wim /index:1 /MountDir:C:\winpe\_amd64\mount:

- **7** Edit the WinPE 3.0 environment as follows:
	- **a** Open regedit, then load the system hive under **[HKEY\_LOCAL\_MACHINE]**.
	- **b** Click **HKEY\_LOCAL\_MACHINE**, then click **File** | **Load Hive**.
	- **c** From the mounted WinPE image, navigate to C:\winpe\_amd64\mount\Windows \System32\Config\SYSTEM.
	- **d** Name the WinPE hive, for example, pe3.
	- **e** Access the **[HKEY\_LOCAL\_MACHINE\pe3\ControlSet001\Control\Class\{4D36E967-E325-11CE-BFC1-08002BE10318}]** registry entry.
	- **f** Edit the multi-string upper filters with values:

#### **MfeEpePC**

#### **PartMgr**

 $\left( \mathbf{1}\right)$ 

 $\mathbf{ii}$ 

- **g** Right-click **HKEY\_LOCAL\_MACHINE\pe3\ControlSet001\services**, then create the **MfeEpePC** and **MfeCcde** keys.
- **h** Modify the values of the **[HKEY\_LOCAL\_MACHINE\pe3\ControlSet001\services \MfeEpePC]** key as follows:
	- **"Type"=dword:00000001**
	- **"Start"=dword:00000000**
	- **"ErrorControl"=dword:00000003**

The keys are still 32-bit dword even though you are using a 64-bit system.

- **i** Modify the values of the **[HKEY\_LOCAL\_MACHINE\pe3\ControlSet001\services \MfeCcde]** key as follows:
	- **"Type"=dword:00000001**
	- **"Start"=dword:00000000**
	- **"ErrorControl"=dword:00000003**
	- **"Group"=string:Primary Disk**

The keys are still 32-bit dword even though you are using a 64-bit system.

- **j** Click **pe3**, then click **File** | **Unload hive** to unload the WinPE hive.
- **k** Close the Registry Editor.
- **8** Create the necessary folders in the mounted WinPE image, then copy the Drive Encryption files to the appropriate folders. For details, see *Folders and files for WinPE 64-bit CD/DVDs*.
- **9** Commit the changes in this path C:\Program Files\Windows AIK\Tools\amd64\Servicing by performing these steps:
	- **a** To commit changes to WIM, enter this command: Dism.exe /Unmount-Wim /MountDir:C:\winpe\_amd64\mount\ /Commit
	- **b** To copy the new WIM image to boot ISO, enter this command:

copy C:\winpe\_amd64\winpe.wim C:\winpe\_amd64\ISO\sources\boot.wim /Y

<span id="page-31-0"></span>**c** To create a bootable ISO image, enter this command:

```
oscdimg -n -bc:\winpe_amd64\etfsboot.com C:\winpe_amd64\ISO C:
\winpe_amd64\winpe_amd64.iso
```
The ISO image for WinPE3 64-bit for DETech can be found at C:\winpe\_amd64\winpe\_amd64.iso

- **10** Burn this image to a CD/DVD, then boot the client system from the CD/DVD.
	- $\mathbf{I}$

Do not boot the system from WinPE V3 CD/DVD while decryption is in progress.

**11** At the command prompt, enter these commands:

```
cd\
```

```
cd Program Files\Drive Encryption
```
EETech.exe

The DETech screen appears.

#### **See also**

*[Folders and files for WinPE 64-bit CD/DVDs](#page-43-0)* on page 44

## **Add DEOpalTech to a Microsoft WinPE V3 64-bit CD/DVD**

Use this task to create a bootable DEOpalTech WinPE V3 64-bit recovery CD/DVD from the Windows 7 operating system. To do this, you must configure WinPE 3.0 to include the Opal plug-in for Drive Encryption, which supports only the x64 (64-bit) architecture (MBR).

#### **Before you begin**

The following information is intended for System Administrators when modifying the registry details:

- Registry modifications are irreversible and if done incorrectly can cause system failure.
- We recommend that you back up your registry and understand the restore process, before you proceed with the registry modification. For more information, see [http://](http://support.microsoft.com/kb/256986) [support.microsoft.com/kb/256986](http://support.microsoft.com/kb/256986).
- Do not run a .REG file, which is not considered to be a genuine registry import file.
- You must rename the EEOpalTech64.exe file (found in the Opal64 folder within the build) to EEOpalTech.exe
- You must rename the EpeOpalATASec4SATA64.dll file (found in the Opal64 folder within the build) to EpeOpalATASec4SATA.dll

#### **Task**

- **1** Download the Windows Automated Installation Kit (AIK) for Windows 7 from the Microsoft website.
- **2** Install the AIK on the Windows 7 operating system by burning it to a CD/DVD or by extracting it using WinRAR.
- **3** Click **Windows** | **All programs** | **Microsoft Windows AIK** | **Deployment Tools** , then run the tool as Administrator to display the command prompt.

**4** Insert the Supplementary CD for WinPE V3.1 into the host machine, go to:C:\Program Files \Windows AIK\Tools\PETools, then run this command:

```
xcopy D:\ "C:\Program Files\Windows AIK\Tools\PETools" /ERUY
```
where "D:" is the supplementary CD/DVD drive.

**5** Go to C:\Program Files\Windows AIK\Tools\PETools, then run the copype.cmd command using this syntax:

copype.cmd <architecture> <destination>

Where

- <architecture> can be x86, amd64, or ia64
- <destination> is a path to the local directory

For example, copype.cmd amd64 c:\winpe\_amd64

This command creates the required directory structure and copies all the necessary files for that architecture.

**6** To mount the *Windows PE image (Winpe.wim)* base to the Mount directory to access the WinPE 3.0 image, open the Deployment Tools command prompt, then enter this command:

Dism.exe /Mount-Wim /WimFile:C:\winpe\_amd64\winpe.wim /index:1 /MountDir:C: \winpe\_amd64\mount

- **7** Edit the WinPE 3.0 environment as follows:
	- **a** Open regedit, then load the system hive under **[HKEY\_LOCAL\_MACHINE]**.
	- **b** Click **HKEY\_LOCAL\_MACHINE**, then click **File** | **Load Hive**.
	- **c** From the mounted WinPE image, navigate to  $C:\wedge$  amd64\mount\Windows \System32\Config\SYSTEM.
	- **d** Name the WinPE hive, for example, pe3.
	- **e** Access the **[HKEY\_LOCAL\_MACHINE\pe3\ControlSet001\Control\Class\{4D36E967-E325-11CE-BFC1-08002BE10318}]** registry entry.
	- **f** Edit the multi-string upper filters with values:

#### **MfeEpeOpal**

**MfeEpePC**

#### **PartMgr**

- **g** Right-click **HKEY\_LOCAL\_MACHINE\pe3\ControlSet001\services**, then create the **MfeEpeOpal**, **MfeEpePC** and **MfeCcde** keys.
- **h** Modify the values of the **[HKEY\_LOCAL\_MACHINE\pe3\ControlSet001\services \MfeEpeOpal]** key as follows:
	- **"Type"=dword:00000001**
	- **"Start"=dword:00000000**
	- **"ErrorControl"=dword:00000003**
- **i** Modify the values of the **[HKEY\_LOCAL\_MACHINE\pe3\ControlSet001\services \MfeEpePC]** key as follows:
	- **"Type"=dword:00000001**
	- **"Start"=dword:00000000**
	- **"ErrorControl"=dword:00000003**
- **j** Modify the values of the **[HKEY\_LOCAL\_MACHINE\pe3\ControlSet001\services \MfeCcde]** key as follows:
	- **"Type"=dword:00000001**
	- **"Start"=dword:00000000**
	- **"ErrorControl"=dword:00000003**
	- **"Group"=string:Primary Disk**
- **k** Click **pe3**, then click **File** | **Unload hive** to unload the WinPE hive.
- **l** Close the Registry Editor.
- **8** Create the necessary folders in the mounted WinPE image, then copy the Drive Encryption files to the appropriate folders. For details, see *Folders and files for WinPE 64-bit CD/DVDs*.
- **9** Commit the changes in this path C:\Program Files\Windows AIK\Tools\Servicing by performing these steps:
	- **a** Open the Deployment Tools command prompt.
	- **b** To commit changes to WIM, enter this command: Dism.exe /Unmount-Wim /MountDir:C:\winpe\_amd64\mount\ /Commit
	- **c** To copy the new WIM image to boot ISO, enter this command:

copy C:\winpe\_amd64\winpe.wim C:\winpe\_amd64\media\sources\boot.wim /Y

**d** To create a bootable ISO image, enter this command:

```
oscdimg -n -bc:\winpe_amd64\etfsboot.com C:\winpe_amd64\ISO C:
\winpe_amd64\winpe_amd64.iso
```
The ISO image for WinPE V3 64-bit for DEOpalTech can be found at  $c:\wedge\omega_1$  and 64 $\wedge\omega_2$  and 64 .iso

**10** Burn this image to a CD/DVD, then boot the client system from the CD/DVD.

Do not boot the system from the WinPE V3 CD/DVD while decryption is in progress.

**11** At the command prompt, enter these commands:

cd\

```
cd Program Files\Drive Encryption
```
EEOpalTech.exe

The DETech (Opal) screen appears.

#### **See also**

*[Folders and files for WinPE 64-bit CD/DVDs](#page-43-0)* on page 44

## <span id="page-34-0"></span>**Add DETech to a Microsoft WinPE V4 64-bit CD/DVD (Legacy BIOS and UEFI)**

Use this task to create a bootable WinPE recovery CD/DVD from the Windows 8 (64-bit) operating system. To do this, you must configure WinPE 4.0 to include the 64-bit plug-in for Drive Encryption.

#### **Before you begin**

The following information is intended for System Administrators when modifying the registry details:

- Registry modifications are irreversible and if done incorrectly can cause system failure.
- We recommend that you back up your registry and understand the restore process before you proceed with the registry modification. For more information, see [http://](http://support.microsoft.com/kb/256986) [support.microsoft.com/kb/256986](http://support.microsoft.com/kb/256986).
- Do not run a .REG file, which is not considered to be a genuine registry import file.
- Do not combine the 32-bit and 64-bit architectures.
- You must rename the EETech64.exe file (found in the Win64 folder within the build) to EETech.exe.
- WinPE 64-bit is limited to file and password authentication; token support is not available.

#### **Task**

- **1** Download the Windows Assessment and Deployment Kit (ADK) for the operating system from the Microsoft website.
- **2** Install the ADK on the Windows operating system by burning it to a CD/DVD or by extracting it using WinRAR.
- **3** Click **Windows** | **All programs** | **Windows Kits** | **Windows ADK**, then run the tool as Administrator to display the command prompt.
- **4** Go to C:\Program Files\Windows Kits\8.0\Assessment and Deployment Kit\Deployment Tools, then run the copype.cmd command using this syntax:

copype.cmd <architecture> <destination>

Where

- <architecture> can be x86 or amd64
- <destination> is a path to the local directory

For example, copype.cmd amd64 c:\winpe\_amd64

This command creates the required directory structure and copies all the necessary files for that architecture.

**5** To mount the *Windows PE image (Winpe.wim)* base to the Mount directory to access the WinPE 4.0 image, open the command prompt, then enter this command:

Dism.exe /Mount-Wim /WimFile:C:\winpe\_amd64\media\sources\boot.wim /index:1 / MountDir:C:\winpe\_amd64\mount

- **6** Edit the WinPE 4.0 environment as follows:
	- **a** Open regedit and load the system hive under **[HKEY\_LOCAL\_MACHINE]**.
	- **b** Click **HKEY\_LOCAL\_MACHINE**, **File**, then click **Load Hive**.
- **c** From the mounted WinPE image, navigate to this system file C: \winpe\_x86\mount\Windows \System32\Config\SYSTEM.
- **d** Name the WinPE hive; for example, pe4.
- **e** Access the **[HKEY\_LOCAL\_MACHINE\pe4\ControlSet001\Control\Class\{4D36E967-E325-11CE-BFC1-08002BE10318}]** registry entry.
- **f** Edit the multi-string upper filters with values in the specified order:

#### **MfeEpePC**

#### **PartMgr**

 $\mathbf i$ 

 $\bf(i)$ 

2

- **g** Right-click **HKEY\_LOCAL\_MACHINE\pe4\ControlSet001\services**, then create the **MfeEpePC** and **MfeCcde** keys.
- **h** Modify the values of the **[HKEY\_LOCAL\_MACHINE\pe4\ControlSet001\services \MfeEpePC]** key as follows:
	- **"Type"=dword:00000001**
	- **"Start"=dword:00000000**
	- **"ErrorControl"=dword:00000003**

The keys are still 32-bit dword even though you are using a 64-bit system.

- **i** Modify the values of the **[HKEY\_LOCAL\_MACHINE\pe4\ControlSet001\services \MfeCcde]** key as follows:
	- **"Type"=dword:00000001**
	- **"Start"=dword:00000000**
	- **"ErrorControl"=dword:00000003**
	- **"Group"=string:Primary Disk**

The keys are still 32-bit dword even though you are using a 64-bit system.

- **j** Click **pe4**, then click **File** | **Unload hive** to unload the WinPE hive.
- **k** Close the Registry Editor.
- **7** Create the necessary folders in the mounted WinPE image, then copy the Drive Encryption files to the appropriate folders. For details, see *Folders and files for WinPE 64-bit CD/DVDs*.
- **8** Commit the changes by performing these steps:
	- **a** To commit changes to WIM, enter this command:

Dism.exe /Unmount-Wim /MountDir:C:\winpe\_amd64\mount\ /Commit

**b** To create a bootable ISO image, enter this command:

```
oscdimg.exe -m -o -u2 -udfver102 -bootdata:2#p0,e,b"C:\Winpe_amd64\fwfiles
\etfsboot.com"#pEF,e,b"C:\Winpe_amd64\fwfiles\efisys.bin" "C:\Winpe_amd64\media"
"C:\Winpe_amd64\winpe_amd64.iso"
```
The ISO image for WinPE4 64-bit for DETech can be found at  $c:\wedge\omega_0$  and64\winpe\_amd64.iso

<span id="page-36-0"></span>**9** Burn this image to a CD/DVD and boot the system from the CD/DVD.

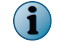

Do not boot the system from WinPE V4 CD/DVD while decryption is in progress.

**10** At the command prompt, enter these commands:

cd\

cd Program Files\Drive Encryption

EETech.exe

The **DETech** screen appears.

#### **See also**

*[Folders and files for WinPE 64-bit CD/DVDs](#page-43-0)* on page 44

## **Add DEOpalTech to Windows WinPE V4 64-bit CD/DVD (Legacy BIOS and UEFI)**

Use this task to create a bootable DEOpalTech WinPE V4 64-bit recovery CD/DVD from the Windows 7 or Windows 8 operating system. To do this, you must configure WinPE 4.0 to include the Opal plug-in for Drive Encryption, which supports only the x64 (64-bit) architecture (MBR and UEFI).

#### **Before you begin**

The following information is intended for System Administrators when modifying the registry details:

- Registry modifications are irreversible and if done incorrectly can cause system failure.
- We recommend that you back up your registry and understand the restore process, before you proceed with the registry modification. For more information, see [http://](http://support.microsoft.com/kb/256986) [support.microsoft.com/kb/256986](http://support.microsoft.com/kb/256986).
- Do not run a .REG file, which is not considered to be a genuine registry import file.
- You must rename the EEOpalTech64.exe file (found in the Opal64 folder within the build) to EEOpalTech.exe.
- You must rename the EpeOpalATASec4SATA64.dll file (found in the Opal64 folder within the build) to EpeOpalATASec4SATA.dll.

#### **Task**

- **1** Download the Windows Assessment and Deployment Kit (ADK) for the operating system from the Microsoft website.
- **2** Install the ADK on the Windows operating system by burning it to a CD/DVD or by extracting it using WinRAR.
- **3** Click **Windows** | **All programs** | **Windows ADK** | **Deployment Tools** , then run the tool as Administrator to display the command prompt.
- **4** Go to C:\Program Files\Windows Kits\8.0\Assessment and Deployment Kit\Deployment Tools, then run the copype.cmd command using this syntax:

copype.cmd <architecture> <destination>

Where

- <architecture> can be x86 or amd64
- <destination> is a path to the local directory

For example, copype.cmd amd64 c:\winpe\_amd64

This command creates the required directory structure and copies all the necessary files for that architecture.

**5** To mount the *Windows PE image (Winpe.wim)* base to the Mount directory to access the WinPE 4.0 image, open the Deployment Tools command prompt, then enter this command:

Dism.exe /Mount-Wim /WimFile:C:\winpe\_amd64\media\sources\boot.wim /index:1 / MountDir:C:\winpe\_amd64\mount

- **6** Edit the WinPE 4.0 environment as follows:
	- **a** Open regedit, then load the system hive under **[HKEY\_LOCAL\_MACHINE]**.
	- **b** Click **HKEY\_LOCAL\_MACHINE**, **File**, and **Load Hive**.
	- **c** From the mounted WinPE image, navigate to C:\winpe\_amd64\mount\Windows \System32\Config\SYSTEM.
	- **d** Name the WinPE hive, for example, pe4.
	- **e** Access the **[HKEY\_LOCAL\_MACHINE\pe4\ControlSet001\Control\Class\{4D36E967-E325-11CE-BFC1-08002BE10318}]** registry entry.
	- **f** Edit the multi-string upper filters with values:

#### **MfeEpeOpal**

#### **MfeEpePC**

#### **PartMgr**

- **g** Right-click **HKEY\_LOCAL\_MACHINE\pe4\ControlSet001\services**, then create the **MfeEpeOpal**, **MfeEpePC** and **MfeCcde** keys.
- **h** Modify the values of the **[HKEY\_LOCAL\_MACHINE\pe4\ControlSet001\services \MfeEpeOpal]** key as follows:
	- **"Type"=dword:00000001**
	- **"Start"=dword:00000000**
	- **"ErrorControl"=dword:00000003**
- **i** Modify the values of the **[HKEY\_LOCAL\_MACHINE\pe4\ControlSet001\services \MfeEpePC]** key as follows:
	- **"Type"=dword:00000001**
	- **"Start"=dword:00000000**
	- **"ErrorControl"=dword:00000003**
- <span id="page-38-0"></span>**j** Modify the values of the **[HKEY\_LOCAL\_MACHINE\pe4\ControlSet001\services \MfeCcde]** key as follows:
	- **"Type"=dword:00000001**
	- **"Start"=dword:00000000**
	- **"ErrorControl"=dword:00000003**
	- **"Group"=string:Primary Disk**
- **k** Click **pe4**, then click **File** | **Unload hive** to unload the WinPE hive.
- **l** Close the Registry Editor.
- **7** Create the necessary folders in the mounted WinPE image, then copy the Drive Encryption files to the appropriate folders. For details, see *Folders and files for WinPE 64-bit CD/DVDs*.
- **8** Commit the changes by performing these steps:
	- **a** Open the Deployment and Imaging Tools Environment.
	- **b** To commit changes to WIM, enter this command:

```
Dism.exe /Unmount-Wim /MountDir:C:\winpe_amd64\mount\ /Commit
```
**c** To create a bootable ISO image, enter this command:

```
oscdimg.exe -m -o -u2 -udfver102 -bootdata:2#p0,e,b"C:\Winpe_amd64\fwfiles
\etfsboot.com"#pEF,e,b"C:\Winpe_amd64\fwfiles\efisys.bin" "C:\Winpe_amd64\media"
"C:\Winpe_amd64\winpe_amd64.iso"
```
The ISO image for WinPE V4 64-bit for DEOpalTech can be found at C:\winpe\_amd64\winpe\_amd64 .iso

- **9** Burn this image to a CD/DVD, then boot the system from the CD/DVD.
- **10** At the command prompt, enter these commands:
	- cd\ cd Program Files\Drive Encryption

EEOpalTech.exe

The **McAfee DETech (Opal)** screen appears.

#### **See also**

*[Folders and files for WinPE 64-bit CD/DVDs](#page-43-0)* on page 44

## **Add DETech to a Microsoft WinPE v5 64-bit CD/DVD (Legacy BIOS and UEFI)**

Use this task to create a bootable WinPE recovery CD/DVD from the Windows 8.1 (64-bit) operating system. To do this, you must configure WinPE 5.0 to include the plug-in for Drive Encryption

#### **Before you begin**

The following information is intended for System Administrators when modifying the registry details:

- Registry modifications are irreversible and if done incorrectly can cause system failure.
- We recommend that you back up your registry and understand the restore process before you proceed with the registry modification. For more information, see [http://](http://support.microsoft.com/kb/256986) [support.microsoft.com/kb/256986](http://support.microsoft.com/kb/256986).
- Do not run a .REG file, which is not considered to be a genuine registry import file.
- Do not combine the 32-bit and 64-bit architectures.
- You must rename the EETech64.exe file (found in the Win64 folder within the build) to EETech.exe.
- WinPE 64-bit is limited to file and password authentication; token support is not available.

#### **Task**

- **1** Download the Windows Assessment and Deployment Kit (ADK) for Windows 8.1 from the Microsoft website.
- **2** Install the ADK on the Windows 8.1 operating system by downloading and double-clicking the ADKsetup.exe file.
- **3** Select **Search** and type **Deployment** to display the **Deployment and Imaging Tools Environment** icon, then run the tool as Administrator to display the command prompt.
- **4** Go to C:\Program Files\Windows Kits\8.1\Assessment and Deployment Kit\Deployment Tools, then run the copype.cmd command using this syntax:

copype.cmd <architecture> <destination>

#### Where

- <architecture> can be x86 or amd64
- <destination> is a path to the local directory

For example, copype.cmd amd64 c:\winpe\_amd64

This command creates the required directory structure and copies all the necessary files for that architecture.

**5** To mount the *Windows PE image (Winpe.wim)* base to the Mount directory to access the WinPE 5.0 image, open the command prompt, then enter this command:

```
Dism.exe /Mount-Wim /WimFile:C:\winpe_amd64\media\sources\boot.wim /index:1 /
MountDir:C:\winpe_amd64\mount
```
- **6** Edit the WinPE 5.0 environment as follows:
	- **a** Open regedit, then load the system hive under **[HKEY\_LOCAL\_MACHINE]**.
	- **b** Click **HKEY\_LOCAL\_MACHINE**, **File**, then click **Load Hive**.
	- **c** From the mounted WinPE image, navigate to this system file C: \winpe\_amd64\mount\Windows \System32\Config\SYSTEM.
	- **d** Name the WinPE hive, for example, pe5.
	- **e** Access the **[HKEY\_LOCAL\_MACHINE\pe5\ControlSet001\Control\Class\{4D36E967-E325-11CE-BFC1-08002BE10318}]** registry entry.
	- **f** Edit the multi-string upper filters with values in the specified order:

#### **MfeEpePC**

**PartMgr**

- **g** Right-click **HKEY\_LOCAL\_MACHINE\pe5\ControlSet001\services**, then create the **MfeEpePC** and **MfeCcde** keys.
- **h** Modify the values of the **[HKEY\_LOCAL\_MACHINE\pe5\ControlSet001\services \MfeEpePC]** key as follows:
	- **"Type"=dword:00000001**
	- **"Start"=dword:00000000**

 $\mathbf{ii}$ 

 $\mathbf i$ 

• **"ErrorControl"=dword:00000003**

The keys are still 32-bit dword even though you are using a 64-bit system.

- **i** Modify the values of the **[HKEY\_LOCAL\_MACHINE\pe5\ControlSet001\services \MfeCcde]** key as follows:
	- **"Type"=dword:00000001**
	- **"Start"=dword:00000000**
	- **"ErrorControl"=dword:00000003**
	- **"Group"=string:Primary Disk**

The keys are still 32-bit dword even though you are using a 64-bit system.

- **j** Click **pe5**, then click **File** | **Unload hive** to unload the WinPE hive.
- **k** Close the Registry Editor.
- **7** Create the necessary folders in the mounted WinPE image, then copy the Drive Encryption files to the appropriate folders. For details, see *Folders and files for WinPE 64-bit CD/DVDs*.
- **8** Commit the changes by performing these steps:
	- **a** To commit changes to WIM, enter this command:

Dism.exe /Unmount-Wim /MountDir:C:\winpe\_amd64\mount\ /Commit

**b** To create a bootable ISO image, enter this command:

```
oscdimg.exe -m -o -u2 -udfver102 -bootdata:2#p0,e,b"C:\Winpe_amd64\fwfiles
```
\etfsboot.com"#pEF,e,b"C:\Winpe\_amd64\fwfiles\efisys.bin" "C:\Winpe\_amd64\media"

"C:\Winpe\_amd64\winpe\_amd64.iso"

The ISO image for WinPE5 64-bit for DETech can be found at  $c:\varphi_{\text{amd64}\wedge\varphi_{\text{amd64}.\text{iso}}}$ 

**9** Burn this image to a CD/DVD and boot the system from the CD/DVD.

 $\left( \mathbf{i} \right)$ 

Do not boot the system from WinPE V5 CD/DVD while decryption is in progress.

**10** At the command prompt, enter these commands:

```
cd\
cd Program Files\Drive Encryption
```
EETech.exe

The DETech screen appears.

#### **See also**

*[Folders and files for WinPE 64-bit CD/DVDs](#page-43-0)* on page 44

## <span id="page-41-0"></span>**Add DEOpalTech to a Microsoft WinPE v5 64-bit CD/DVD (Legacy BIOS and UEFI)**

Use this task to create a bootable DEOpalTech WinPE recovery CD/DVD from the Windows 8.1 operating system. To do this, you must configure WinPE 5.0 to include the plug-in for Drive Encryption, which supports the x64 (64-bit) architecture (MBR and UEFI).

#### **Before you begin**

The following information is intended for System Administrators when modifying the registry details:

- Registry modifications are irreversible and if done incorrectly can cause system failure.
- We recommend that you back up your registry and understand the restore process before you proceed with the registry modification. For more information, see [http://](http://support.microsoft.com/kb/256986) [support.microsoft.com/kb/256986](http://support.microsoft.com/kb/256986).
- Do not run a .REG file, which is not considered to be a genuine registry import file.
- You must rename the EEOpalTech64.exe file (found in the Opal64 folder within the build) to EEOpalTech.exe.
- You must rename the EpeOpalATASec4SATA64.dll file (found in the Opal64 folder within the build) to EpeOpalATASec4SATA.dll.

#### **Task**

- **1** Download the Windows Assessment and Deployment Kit (ADK) for Windows 8.1 from the Microsoft website.
- **2** Install the ADK on the Windows 8.1 operating system by downloading and double-clicking the ADKsetup.exe file.
- **3** Select **Search** and type **Deployment** to display the **Deployment and Imaging Tools Environment** icon, then run the tool as Administrator to display the command prompt.
- **4** Go to C:\Program Files\Windows Kits\8.1\Assessment and Deployment Kit\Deployment Tools\, then run the copype.cmd command using this syntax:

copype.cmd <architecture> <destination>

Where

- <architecture> can be x86 or amd64
- <destination> is a path to the local directory

For example, copype.cmd amd64 c:\winpe\_amd64

This command creates the required directory structure and copies all the necessary files for that architecture.

**5** To mount the *Windows PE image (Winpe.wim)* base to the Mount directory to access the WinPE 5.0 image, open the command prompt, then enter this command:

Dism.exe /Mount-Wim /WimFile:C:\winpe\_amd64\media\sources\boot.wim /index:1 / MountDir:C:\winpe\_amd64\mount

- **6** Edit the WinPE 5.0 environment as follows:
	- **a** Open regedit, then load the system hive under **[HKEY\_LOCAL\_MACHINE]**.
	- **b** Click **HKEY\_LOCAL\_MACHINE**, **File**, then click **Load Hive**.
- **c** From the mounted WinPE image, navigate to this system file: C:\winpe\_amd64\mount\Windows \System32\Config\SYSTEM.
- **d** Name the WinPE hive, for example, pe5.
- **e** Access the **[HKEY\_LOCAL\_MACHINE\pe5\ControlSet001\Control\Class\{4D36E967-E325-11CE-BFC1-08002BE10318}]** registry entry.
- **f** Edit the multi-string upper filters with values:

**MfeEpeOpal**

**MfeEpePC**

**PartMgr**

 $\mathbf{G}$ 

- **g** Right-click **HKEY\_LOCAL\_MACHINE\pe5\ControlSet001\services**, then create the **MfeEpeOpal**, **MfeEpePC** and **MfeCcde** keys.
- **h** Modify the values of the **[HKEY\_LOCAL\_MACHINE\pe4\ControlSet001\services \MfeEpeOpal]** key as follows:
	- **"Type"=dword:00000001**
	- **"Start"=dword:00000000**
	- **"ErrorControl"=dword:00000003**
- **i** Modify the values of the **[HKEY\_LOCAL\_MACHINE\pe5\ControlSet001\services \MfeEpePC]** key as follows:
	- **"Type"=dword:00000001**
	- **"Start"=dword:00000000**
	- **"ErrorControl"=dword:00000003**

The keys are still 32-bit dword even though you are using a 64-bit system.

- **j** Modify the values of the **[HKEY\_LOCAL\_MACHINE\pe5\ControlSet001\services \MfeCcde]** key as follows:
	- **"Type"=dword:00000001**
	- **"Start"=dword:00000000**
	- **"ErrorControl"=dword:00000003**
	- **"Group"=string:Primary Disk**

 $(i)$ The keys are still 32-bit dword even though you are using a 64-bit system.

- **k** Click **pe5**, then click **File** | **Unload hive** to unload the WinPE hive.
- **l** Close the Registry Editor.
- **7** Create the necessary folders in the mounted WinPE image, then copy the Drive Encryption files to the appropriate folders. For details, see *Folders and files for WinPE 64-bit CD/DVDs*.
- <span id="page-43-0"></span>**8** Commit the changes by performing these steps:
	- **a** Add the Drive Encryption files to the appropriate locations in the mounted WinPE image as indicated in these tables.
	- **b** To commit changes to WIM, enter this command:

Dism.exe /Unmount-Wim /MountDir:C:\winpe\_amd64\mount\ /Commit

**c** To create a bootable ISO image, enter this command:

```
oscdimg.exe -m -o -u2 -udfver102 -bootdata:2#p0,e,b"C:\Winpe_amd64\fwfiles
```

```
\etfsboot.com"#pEF,e,b"C:\Winpe_amd64\fwfiles\efisys.bin" "C:\Winpe_amd64\media"
```

```
"C:\Winpe_amd64\winpe_amd64.iso"
```
The ISO image for WinPE5 64-bit for DEOpalTech can be found at C:\winpe\_amd64\winpe\_amd64 .iso

**9** Burn this image to a CD/DVD and boot the system from the CD/DVD.

Do not boot the system from WinPE V5 CD/DVD while decryption is in progress.

**10** At the command prompt, enter these commands:

```
cd\
cd Program Files\Drive Encryption
EEOpalTech.exe
```
The **McAfee DETech (Opal)** screen appears.

#### **See also**

 $\left( \mathbf{i} \right)$ 

*Folders and files for WinPE 64-bit CD/DVDs* on page 44

## **Folders and files for WinPE 64-bit CD/DVDs**

Add these Drive Encryption files to the appropriate locations in the mounted WinPE image as indicated in these tables.

Before you copy the files, you must create the necessary folders.

**Table 2-3 Folders** 

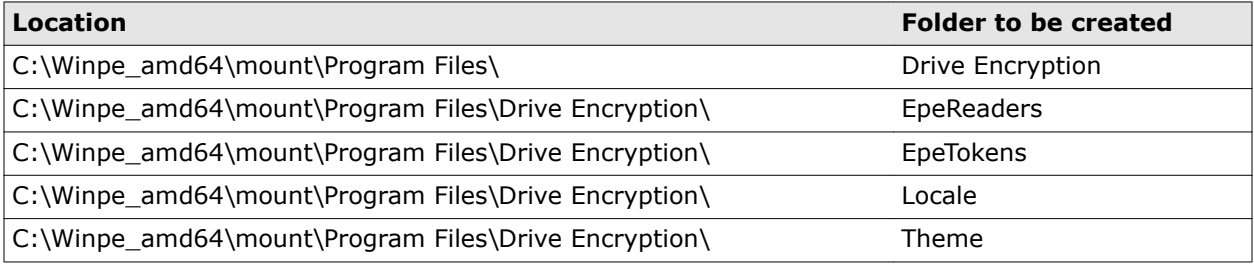

Copy the following Drive Encryption files into the image from the Win64/Opal64 folder found in the build.

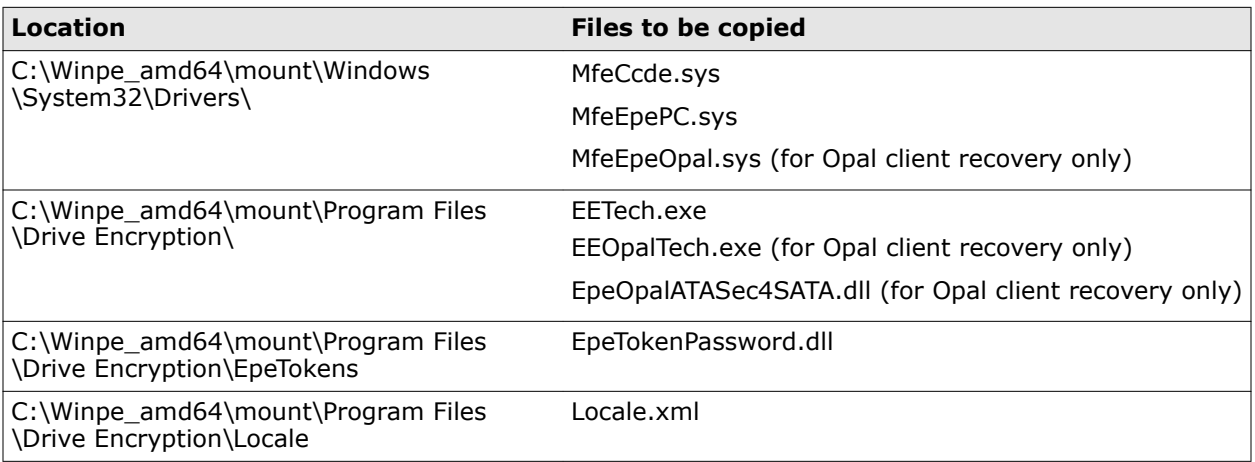

#### **Table 2-4 Files**

## **Table 2-4 Files** *(continued)*

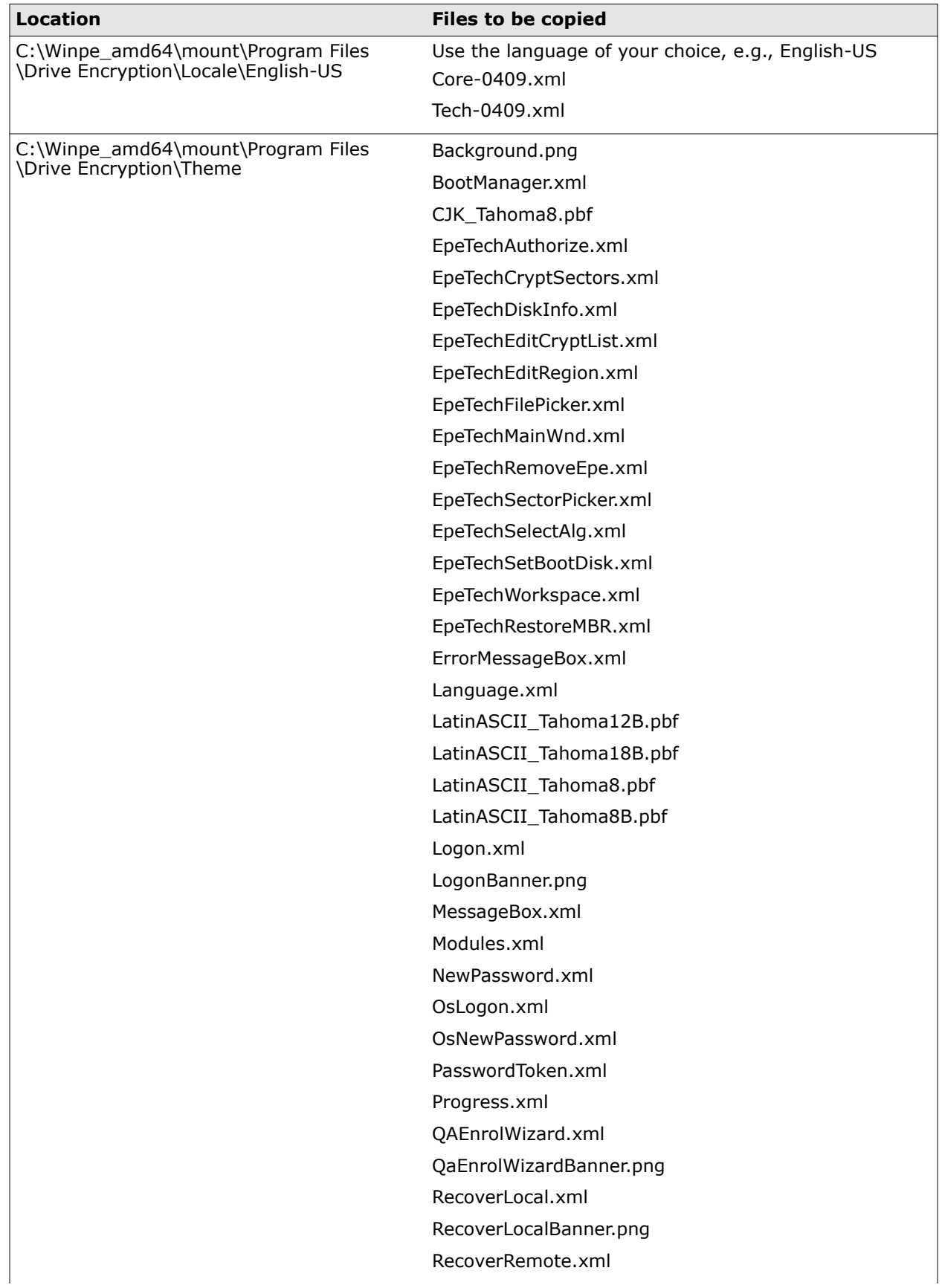

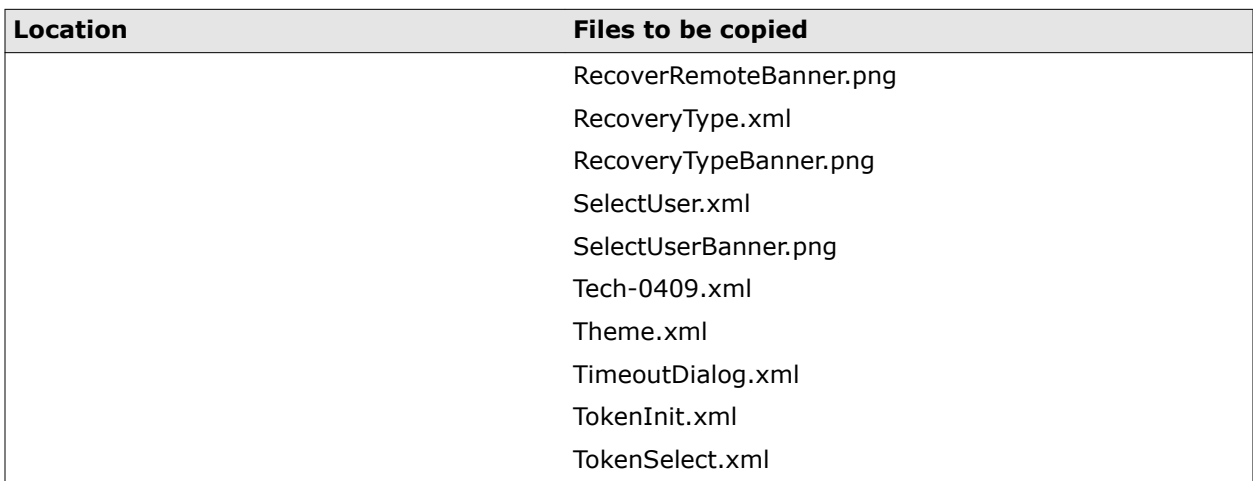

#### <span id="page-46-0"></span>**Table 2-4 Files** *(continued)*

## **Authenticate with token**

Use this task to authenticate with a token to enable recovery tasks.

#### **Before you begin**

Make sure that you have the DETech WinPE V3, V4, or V5 recovery boot disk.

#### **Task**

- **1** Make sure that the system's main power supply is plugged in. Do not attempt to perform this task on battery power only.
- **2** Boot the system with the **DETech WinPE boot disc**. This loads the **Drive Encryption** interface.
- **3** At the command prompt, enter these commands to open the DETech window:

cd\

cd Program Files\Drive Encryption

EETech.exe or EEOpalTech.exe

**4** Under **Authentication**, click **Token**.

A logon page prompts you to enter the Drive Encryption credentials for the system.

**5** Enter the username and password for the client system, then click **Logon**.

When the correct credentials are provided, the **Authentication** status changes to **Authenticated with Token**.

## <span id="page-47-0"></span>**Authenticate with a recovery file**

Use this task to authenticate the recovery procedures using the **Recovery Information File (.xml)**. The administrator needs to export the **Recovery Information File** for the system from the McAfee ePO server.

#### **Before you begin**

Make sure that you have:

- The DETech WinPE boot disk
- The floppy disk or USB memory stick containing the **Recovery Information File** (**.xml**)

Authenticating with a recovery file is an optional procedure. We recommend that you use token authentication.

#### **Task**

 $\left( \mathbf{i}\right)$ 

- **1** Make sure that the system's main power supply is plugged in. Do not attempt to perform this task on battery power only.
- **2** Boot the system with the DETech WinPE V3, V4, or V5 Recovery CD/DVD to load the Drive Encryption interface.
- **3** At the command prompt, enter these commands to open the DETech window:

```
cd\
cd Program Files\Drive Encryption
EETech.exe or EEOpalTech.exe
```
- **4** (Optional) Click **Set Boot Disk**, then select the required boot disk.
- **5** Under **Authentication**, click **File**. Browse and select the **Recovery Information File** (.xml) from the floppy disk or USB memory stick, then click **OK**. When the correct file is selected, the **Authentication** status changes to **Authenticated with File**.
- **6** After the recovery is completed, make sure that the recovery file is shredded using a secure file deletion tool.

## **Authorize with daily authorization code**

Use this task to gain administrative access to DETech with the daily authorization code. This code is only required for certain tasks in DETech, so retrieve the code when the recovery procedure in this document states that it is required.

#### **Before you begin**

Make sure that you have:

- The DETech WinPE boot disk
- The daily authorization code

You can download the Code of the Day tool from the McAfee website.

 $(i)$ 

#### <span id="page-48-0"></span>**Task**

- **1** Make sure that the system's main power supply is plugged in. Do not attempt to perform this task on battery power only.
- **2** Boot the system with the DETech WinPE V3, V4, or V5 Recovery CD/DVD to load the **Drive Encryption** interface.
- **3** At the command prompt, enter these commands to open the DETech window:

```
cd\
cd Program Files\Drive Encryption
EETech.exe or EEOpalTech.exe
```
- **4** Under **Authorization**, click **Authorize**.
- **5** Enter the daily authorization code, then click **OK**. When the correct authorization code is entered, the **Authorization** status changes to **Authorized**.

## **Remove Drive Encryption with token and file authentication**

Use this task to remove Drive Encryption with token authentication when Windows becomes corrupt, you cannot access the data of an encrypted system, or encryption or decryption fails.

**Before you begin** Make sure that you have: • The DETech WinPE boot disk • The daily authorization code  $\mathbf{ii}$ You can download the Code of the Day tool from the McAfee website.

Removing Drive Encryption with token authentication fully decrypts the system and restores the Windows MBR.

#### **Task**

cd\

- **1** Back up the system by taking an image of the disk that includes every sector of the hard disk (including sector zero).
- **2** Make sure that the system's main power supply is plugged in for this task. Do not attempt to perform this task on battery power only.
- **3** Boot the system with **DETech WinPE boot disk**.
- **4** At the command prompt, enter these commands to open the **DETech** window:

```
cd Program Files\Drive Encryption
```
EETech.exe or EEOpalTech.exe

- **5** Enter the daily authorization code, then confirm the authorization status.
- **6** If necessary, click **Set Boot Disk**, then select the required boot disk.
- <span id="page-49-0"></span>**7** Authenticate with a token or a Recovery Information File (.xml) , then confirm the authentication status.
- **8** Bring the disk offline.

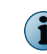

 $\mathbf{1}$ 

This step might or might not be required. If required, continue with step 8. If not, skip ahead to step  $\alpha$ 

**9** Click **Remove DE** under **Actions**.

Clicking the **Remove DE** button might not work because the Windows 7 PE environment brings the disk online. To resolve this issue, you must bring the disk offline before attempting to remove Drive Encryption. To bring the disk offline, you must use DiskPart, which is available in Windows 7 PE. Launch the Windows command prompt, and enter these commands.

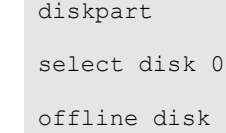

**10** Click **Remove** to begin the decryption process.

Once completed, Drive Encryption is removed by installing the Windows boot sector. This process might take several hours to complete.

Removing Drive Encryption using DETech does not uninstall the DEAgent or Drive Encryption components from the operating system. When you restart the system, the operating system loads and these components synchronize with the McAfee ePO server and apply the current policy. To prevent Drive Encryption from activating and encrypting, disconnect the system from the network or change its policy in McAfee ePO before restarting the system. When configuring the Drive Encryption policy, uncheck the **Enable Policy** option in the **General** tab. Ensure that you do this only for the selected system and not for all systems in the **System Tree**.

For instructions on configuring policies, refer to *McAfee Drive Encryption Product Guide*.

## **Encrypt or decrypt sectors**

The Crypt Sector feature allows you to safely manipulate which sectors are encrypted on the disk. Note that there is no check to ensure that you are using the correct key for the machine; use of the wrong key could corrupt data.

#### **Before you begin**

Make sure that you have:

- The DETech WinPE V3, V4, or V5 Recovery CD/DVD boot disk
- The daily authorization code

You can download the Code of the Day tool from the McAfee website.

• Recovery information file (.xml) or authentication token

The disk maintains a list of regions of the disk which are encrypted, and regions of the disk which are not; this list is called the crypt list.

This option uses the crypt list to validate the ranges you submit to make sure that you cannot inadvertently encrypt sectors that are already encrypted, or decrypt sectors that are currently not encrypted. This option also supports power fail protection.

The **Crypt Sector** option cannot be used if Drive Encryption has become corrupt on the disk, or the crypt state has been corrupted. The **Force Crypt Sectors** option can be used in such cases, but this provides no protection and must therefore be used with extreme caution.

Changing the encryption state of areas of the disk with this feature modifies the disk crypt list, which persists until the next policy enforcement. For example, if you use this feature to decrypt a specific partition, the next time you boot the machine to windows and the policy is enforced, Drive Encryption re-encrypts the partition according to the policy applied.

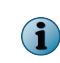

DETech now displays the **Disk Crypt List** and **Edit Disk Crypt State** information in decimal instead of hexadecimal format.

Drive Encryption can be manually removed by decrypting the entire disk using this feature, and then performing a Restore MBR operation that replaces the MBR with the Windows MBR, thus deactivating Drive Encryption.

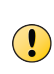

It is entirely the responsibility of the qualified system administrators and security managers to take appropriate precautions before performing this task. DETech provides very low level control of the disk and administrative error when using this tool can result in the loss of data. We recommend that only experienced administrators work with DETech.

#### **Task**

- **1** Make a sector level backup of the drive being processed.
- **2** Boot the system with the DETech WinPE Recovery CD/DVD to load the **Drive Encryption** interface.
- **3** At the command prompt, enter these commands to open the **DETech** window:

cd\

cd Program Files\Drive Encryption

EETech.exe or EEOpalTech.exe

- **4** If necessary, click **Set Boot Disk**, then select the required boot disk.
- **5** Enter the daily authorization code, then confirm the authorization status.
- **6** Authenticate with **Token** or **Recovery Information File (.xml)**, then confirm the authentication status.
- **7** Click **Set Algorithm**, then select the required algorithm from the **Select Algorithm** page.
- **8** Click **Crypt Sectors**, select the disk from the **Select Disk** list, then type the **Start Sector** and the **Number of Sectors**.
- **9** Click **Encrypt/Decrypt** to encrypt or decrypt a range of sectors.

## <span id="page-51-0"></span>**Restore the Master Boot Record**

The Master Boot Record (MBR) is the first sector of the boot disk. It is the part of the hard drive that tells the operating system what to boot and where to boot from.

#### **Before you begin**

Make sure that you have:

- The DETech WinPE boot disk
- The floppy disk or USB memory stick containing the recovery information file (**.xml**); this must be inserted before booting from the WinPE boot disk
- A system authorized with the authorization code

When Drive Encryption activates, a backup of the Windows MBR is sent to the server for use in recovery scenarios. This backup can be exported from McAfee ePO in the **Recovery Information file (.xml)**.

This feature allows you to deactivate Drive Encryption on a manually decrypted boot disk by restoring the Windows MBR (preserving the in-situ partition table) to the disk. Do not use this feature on secondary (non-boot) disks.

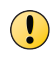

This feature should only be used on a boot disk where the data is not encrypted. Performing this operation on an encrypted boot disk renders the system non-bootable.

#### **Task**

- **1** Make a sector level backup of the drive being processed.
- **2** Manually decrypt the disk using the **Crypt Sectors** feature.
- **3** Boot the system with the **DETech WinPE Recovery CD/DVD** to load the **Drive Encryption** interface.
- **4** At the command prompt, enter these commands to open the **DETech** window:

cd\

```
cd Program Files\Drive Encryption
```
EETech.exe or EEOpalTech.exe

- **5** Enter the daily authorization code, then confirm the authorization status.
- **6** If necessary, click **Set Boot Disk**, then select the required boot disk.
- **7** Authenticate with a **Token** or **Recovery Information File (.xml)**, then confirm the authentication status.
- **8** Under **Disk Operations**, click **Restore MBR**.
- **9** In the **Restore MBR** dialog box, select the MBR that you want to use for the restore operation (**Original MBR** or **Drive Encryption MBR**, then click **OK**.

You can select or deselect the **Keep the current Partition Table** as needed

**10** When prompted to confirm that you want to overwrite the MBR, click **OK**.

If you select **Original MBR**, the MBR is replaced with the one that was present on the disk before Drive Encryption was activated.

# <span id="page-52-0"></span>3 **DETech Standalone**

This chapter describes some of the common tasks that can be undertaken using McAfee's system recovery tool, the standalone version of DETech. Make sure that you exercise caution in performing all DETech procedures.

Refer to *Authenticate with token* and *Authorize with daily authorization code* procedures.

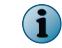

DETech Standalone does not support file recovery and cannot be run in FIPS mode.

#### **Contents**

- *Create DETech standalone bootable disk*
- *[Create DEOpalTech standalone bootable disk](#page-53-0)*
- *[Boot from DETech and DEOpalTech standalone boot disks](#page-54-0)*
- *[Create DETech for UEFI \(Standalone\) bootable USB](#page-55-0)*
- *[Boot from DETech UEFI standalone boot disks](#page-56-0)*
- *[Perform emergency boot](#page-56-0)*
- *[Remove Drive Encryption with token authentication](#page-57-0)*
- *[View the workspace](#page-58-0)*
- *[Encrypt or decrypt sectors](#page-60-0)*
- *[Restore the Master Boot Record](#page-61-0)*

## **Create DETech standalone bootable disk**

McAfee DETech (Standalone) is a disaster recovery tool that allows you to perform normal recovery functions. It enhances the user experience with a simplified process of creating the DETech boot disk. You can create the boot disk by running a simple command from the command prompt.

#### **Before you begin**

Make sure that you have:

- **A:** drive in your computer and a floppy disk
- A CD drive in your computer and a CD
- A USB drive/port in your computer and a USB memory stick
- For a bootable floppy:
	- **1** Extract **EETech.zip**, then place the **Standalone** folder in the desired location.
	- **2** Insert the floppy disk and format it.
	- **3** From the command prompt, point to the **Standalone** folder.
	- **4** Run the command **Bootdisk.exe EETech.RTB a:** to create the bootable floppy.
- <span id="page-53-0"></span>• For a bootable CD:
	- **1** Extract **EETech.zip** and place the **Standalone** folder in the desired location.
	- **2** Insert the CD.
	- **3** From the command prompt, point to the **Standalone** folder.
	- **4** Run the command: **Bootdisk.exe EETech.RTB <filename>.dsk**
	- **5** Copy <filename>.dsk into the bootable CD (with bootable option selected), then burn it to create the bootable CD.

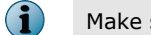

Make sure that you select the **Bootable** option.

- For a bootable USB memory stick:
	- **1** Extract **EETech.zip** and copy the **Standalone** folder in the desired location.
	- **2** Insert the USB memory stick and format it using this command:

```
C:\>format 'volume': /FS:FAT32 /V:EETech
```
Make sure to replace 'volume' with the drive letter of the USB drive/port. For instance, consider the USB drive/port as 'G'.

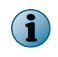

The right-click format (FAT 32) and quick format (FAT32) do not work on all USB memory sticks or hardware combinations.

- **3** From the command prompt, point to the **Standalone** folder.
- **4** Run the command Bootdisk.exe EETech.RTB <drive letter>: to create the bootable USB memory stick.

When using the bootable USB memory stick, you must explicitly perform the **Set Boot Disk** operation.

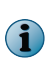

On some BIOS, DETech does not function properly when booted from the USB memory stick. This is because of how certain BIOS recognize and handle the bootable USB memory stick during and after the boot process. In this situation, we recommend that you use alternative methods (for example, floppy disk or CD) for booting DETech.

## **Create DEOpalTech standalone bootable disk**

McAfee DEOpalTech (Standalone) is a disaster recovery tool that allows the administrator to perform normal recovery functions. It enhances the user experience with a simplified process of creating the DEOpalTech boot disk. You can create the boot disk by running a simple command from the command prompt.

#### **Before you begin**

Make sure that you have:

- **A:** drive in your computer and a floppy disk
- A CD drive in your computer and a CD
- A USB drive/port in your computer and a USB memory stick

<span id="page-54-0"></span>The Opal specification states that an Opal drive automatically locks when the drive is powered down, and PBA is displayed only after the drive is powered down. However, if you restart the system when Drive Encryption is active within Windows, the drive is locked by Drive Encryption, and hence the PBA appears after restart, hibernation, or power cycle.

When using DETech, the behavior is different. After you authenticate the drive using DETech, the drive is unlocked and PBA is not displayed until the drive is powered down. When you quit DETech, the system restarts and, because the drive has been unlocked by your authentication, PBA is not displayed. Note that this is an expected behavior.

- For a bootable floppy:
	- **1** Extract **EETech.zip**, then place the **Standalone** folder in the desired location.
	- **2** Insert the floppy disk and format it.
	- **3** Point to the **Standalone** folder from the command prompt, then run the command: **Bootdisk.exe EEOpalTech.RTB a:** to create the bootable floppy.
- For a bootable CD:
	- **1** Extract **EETech.zip**, then place the **Standalone** folder in the desired location.
	- **2** Insert the CD.
	- **3** Point to the **Standalone** folder from the command prompt. then run the command: **Bootdisk.exe EEOpalTech.RTB <filename>.dsk**
	- **4** Copy <filename>.dsk into the bootable CD (with bootable option selected), then burn it to create the bootable CD.
- For a bootable USB memory stick:
	- **1** Extract **EETech.zip**, then copy the **Standalone** folder to the desired location.
	- **2** Insert the USB memory stick and format it using the following command:

```
C:\>format 'volume': /FS:FAT32 /V:EEOpalTech
```
Make sure to replace 'volume' with the drive letter of the USB drive/port. For instance, consider the USB drive/port as 'G'.

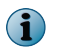

The right-click format (FAT 32) and quick format (FAT32) does not work on all USB memory sticks or hardware combinations.

- **3** Point to the **Standalone** folder from the command prompt.
- **4** Run the command Bootdisk.exe EEOpalTech.RTB <drive letter>: from the command prompt to create the bootable USB memory stick.

## **Boot from DETech and DEOpalTech standalone boot disks**

DETech and DEOpalTech are accessed through DETech and DEOpalTech Standalone bootable CDs, USB memory sticks, and floppy disks, respectively. When a user boots the unrecoverable system with DETech and DEOpalTech Standalone boot disks, the first screen displayed is the McAfee DETech or McAfee DEOpalTech interface, respectively.

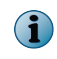

The McAfee DEOpalTech interface is a minimized version of McAfee DETech interface and does not support viewing the workspace, encrypting or decrypting sectors, and restoring the MBR functionalities.

#### <span id="page-55-0"></span>**Task**

- **•** Boot the unrecoverable system in one of these ways:
	- Boot the system with the **EETech (Standalone) boot floppy/CD/USB**. The **McAfee DETech** interface appears.
	- Boot the system with the **EEOpalTech (Standalone) boot floppy/CD/USB**. The **McAfee DEOpalTech** interface appears.

 $\mathbf{ii}$ 

Some Opal drives lock if authentication fails more than several times. If this happens, power-cycle the system to allow authentication to occur.

## **Create DETech for UEFI (Standalone) bootable USB**

McAfee DETech for UEFI (Standalone) is a disaster recovery tool that allows the administrator to perform normal recovery functions. It enhances the user experience with a simplified process of creating the DETech boot disk. You can create the boot disk by running a simple command from the command prompt.

#### **Before you begin**

Make sure that you have a Universal Serial Bus (USB) drive/port in your computer and a USB memory stick.

#### **Task**

- **1** Extract **EETech.zip** and place the **Standalone** folder in the desired location.
- **2** Insert the USB memory stick and format it using this command:

C:\>format 'volume': /FS:FAT32 /V:EETech

Make sure to replace 'volume' with the drive letter of the USB drive/port. For example, consider the USB drive/port as 'G'.

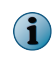

The right-click format (FAT 32) and quick format (FAT32) do not work on all USB memory sticks or hardware combinations.

- **3** Create the directory structure "\EFI\Boot" on the USB memory stick.
- **4** For 32-bit systems, extract **EpeTechEfi32.efi** and copy it to the USB memory stick, renaming it to "\EFI \Boot\BootIA32.efi". For 64-bit systems, extract **EpeTechEfi.efi** and copy it to the USB memory stick, renaming it to "\EFI\Boot\BootX64.efi" (they can both be present on the same USB memory stick).

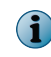

On the McAfee ePO console, the system property **Firmware Type** indicates whether a particular system is MBR, UEFI 32-bit, or UEFI 64-bit.

The bootable USB memory stick is created. The combination of directory and filename should be recognized by the UEFI system allowing it to boot from the USB memory disk.

## <span id="page-56-0"></span>**Boot from DETech UEFI standalone boot disks**

DETech for UEFI is accessed through DETech for UEFI (Standalone) bootable USB memory stick. When the user boots the unrecoverable system with DETech for UEFI (Standalone) boot USB memory stick, the first page that appears is the McAfee DETech interface.

• Boot the unrecoverable system with the **DETech for UEFI (Standalone) boot USB**. The **McAfee DETech** interface appears.

The system boots automatically from the USB drive.

Only certain systems automatically boot from the USB drive/port.

To manually boot systems from the USB drive/port:

- **1** Insert the DETech for UEFI (Standalone) bootable USB memory stick.
- **2** Power on the system.

**3** Load the boot option menu during the system boot-up.

**4** Select the bootable USB memory stick.

The system is booted manually from the USB drive/port.

## **Perform emergency boot**

 $\bf(i)$ 

You can perform the emergency boot when a Drive Encryption installed system fails to boot or when the Drive Encryption logon page is corrupt.

#### **Before you begin**

Make sure that you have:

- The DETech (Standalone) boot disk
- The floppy drive or USB memory stick containing the recovery information file (.xml)
- The daily authorization code

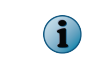

Users with a valid support contract with McAfee can obtain the daily authorization code from McAfee Support.

Because an emergency boot does not touch data on the drive until the next policy enforcement occurs, when in Windows, it is not necessary to create a sector level backup of the disk during emergency booting.

#### **Task**

- **1** Restart the unrecoverable system using the DETech (Standalone) boot disk to load the **McAfee DETech** interface.
- **2** Enter the daily authorization code, then confirm the authorization status.
- **3** Click **Enable USB** under **Actions**. The **McAfee DETech** dialog box displays the **USB enabled** message.
- **4** Click **OK** to close the dialog box.
- **5** You might need to select the **Select Boot Disk** option to specify which drive DETech tries to boot from. This depends on the implementation of the BIOS, and whether you have booted from CD, floppy disk, or USB memory stick.

<span id="page-57-0"></span>**6** Click **File** under **Authentication**, then browse and select the **Recovery Information File (.xml)** from the floppy disk or USB memory stick, then click **OK**. The **Authentication** status changes to **Authenticated with File**.

Or

O

 $\bf{f}$ 

Authenticate with the **Token**, then confirm that the authentication status changes to **Authenticated with Token**.

- **7** Under **Actions**, click **Emergency Boot**.
- **8** When prompted for confirmation, click **OK**.
	- When the system boots into Windows, if there is a network connection to the McAfee ePO server, the system synchronizes with McAfee ePO and fully repairs itself by rebuilding the PBFS and re-synchronizing all data from the server. You can confirm this by right-clicking **McAfee Agent Tray**, then clicking **Quick Settings** | **Drive Encryption status**
	- If the McAfee Agent is unable to establish a connection with the McAfee ePO server, continue to use the **DETech Emergency Boot** option to boot the system until a connection to the server is made.
- **9** When prompted to confirm your operating system type,
	- If you are booting Windows XP, click **Yes.**
	- If you are booting to Windows Vista or a later version of Window, click **No.**
		- When the system boots into Windows, if there is a network connection to the McAfee ePO server, the system synchronizes with McAfee ePO and fully repairs itself by rebuilding the PBFS and re-synchronizing all data from the server. You can confirm this by right-clicking **McAfee Agent Tray**, then clicking **Quick Settings** | **Drive Encryption status**
		- If the McAfee Agent is unable to establish a connection with the McAfee ePO server, continue to use the **DETech Emergency Boot** option to boot the system until a connection to the server is made.

## **Remove Drive Encryption with token authentication**

Use this task to remove Drive Encryption with token authentication.

#### **Before you begin**

Make sure that you have:

- The DETech (Standalone) boot disk
- The daily authorization code

Users can download the COD tool from the McAfee website.

Use this task when:

 $\bf(i)$ 

- <span id="page-58-0"></span>• Windows becomes corrupt
- You cannot access the data of an encrypted system
- Encryption or decryption fails

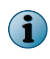

Standalone DETech can't be used to remove Drive Encryption from UEFI systems activated with Opal drives. DEOpalTech for WinPE4 should be used instead.

#### **Task**

- **1** Make a sector level backup before performing this operation.
- **2** Make sure that the system's main power supply is plugged in. Do not attempt to perform this task on battery power only.
- **3** Restart the unrecoverable system using the DETech (Standalone) boot disk. This loads the **McAfee DETech** interface.
- **4** Enter the daily authorization code, then confirm the authorization status.
- **5** You might need to select the **Select Boot Disk** option to specify which drive DETech tries to boot from. This depends on the implementation of the BIOS, and whether you have booted from CD, floppy disk, or USB memory stick.
- **6** Authenticate with **Token**, the confirm the authentication status changes to **Authenticated**.
- **7** Click **Remove DE** under **Actions**.
- **8** Click **Remove**. This removes the encryption and boot sector from the client system, however, this does not remove Drive Encryption client files. It might take a few hours to perform the decryption and complete the operation depending on the system performance and the storage capacity of the drive or partition.

This removes the encryption and boot sector from the client system, however, this does not remove Drive Encryption client files. It might take a few hours to perform the decryption and complete the operation depending on the system performance and the storage capacity of the drive or partition.

Removing Drive Encryption through DETech does not uninstall the DEAgent or Drive Encryption components from the operating system. When you restart the system, the OS loads and these components synchronize with the McAfee ePO server and apply the current policy. If you wish to prevent Drive Encryption from activating and encrypting, disconnect the system from the network or change its policy in McAfee ePO before restarting the system. When configuring the Drive Encryption policy, uncheck the **Enable Policy** option in the **General** tab. Ensure that you do this only for the selected system and not for all systems in the **System Tree**.

For instructions on configuring policies, refer to *McAfee Drive Encryption Product Guide*.

## **View the workspace**

The Workspace allows you to view the ranges of sectors read from the disk. This option opens the **Workspace** window that allows users to read sector ranges.

#### **Before you begin**

Make sure that you have:

- The DETech (Standalone) boot disk
- The daily authorization code

Users with a valid support contract with McAfee can obtain the daily authorization code from McAfee Support.

• **Recovery Information File (.xml)** or **Authentication Token**

By default, nothing is loaded into the workspace. The workspace is not a view of the disk, it displays only what the user loads into it. The user can choose to load the ranges of sectors.

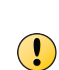

It is entirely the responsibility of the qualified system administrators and security managers to take appropriate precautions before performing this task. Maximum care must be taken in performing this task, otherwise, it might cause the system to become corrupt or result in the loss of data. Contact McAfee Support for assistance on how to use the DETech workspace.

#### **Task**

- **1** Boot the system with the **DETech (Standalone) boot disk**. This loads the **McAfee DETech** interface.
- **2** Enter the daily authorization code, then confirm the authorization status.
- **3** You might need to select the **Select Boot Disk** option to specify which drive DETech tries to boot from. This depends on the implementation of the BIOS, and whether you have booted from CD, floppy disk, or USB memory stick.
- **4** Authenticate with **Token** or **Recovery Information File (.xml)**, then confirm the authentication status.
- **5** Click **Workspace** under **Actions**. The **Workspace** page lists these options:
	- **Load From File** Loads the file and displays the bytes that comprise it.
	- **Save To File** Saves the current data in the workspace to the file.
	- **Load From Disk** Loads bytes from a continuous range of sectors on the disk.
	- **Save To Disk** Saves the current data in the workspace to a continuous range of sectors on the disk.
	- **Zero Workspace** Fills the workspace with zeros.
	- **Set workspace Alg** Enables you to select and set the desired algorithm to use in the workspace for encryption or decryption.
	- **Encrypt Workspace** Encrypts the entire contents of the workspace.
	- **Decrypt Workspace** Decrypts the entire contents of the workspace.
- **6** Click **First Sector** to view the first sector from the disk.
- **7** Click **Previous Sector** to view the previous sector of the current sector from the disk.
- **8** Click **Next Sector** to view the next sector of the current sector from the disk.
- **9** Click **Last Sector** to view the last sector from the disk.

## <span id="page-60-0"></span>**Encrypt or decrypt sectors**

The Crypt Sector feature allows you to safely manipulate which sectors are encrypted on the disk. Note that there is no check to ensure that you are using the correct key for the machine; use of the wrong key could corrupt data.

#### **Before you begin**

Make sure that you have:

- The DETech (Standalone) boot disk
- The daily authorization code

You can download the Code of the Day tool from the McAfee website.

Recovery information file (.xml) or authentication token

The disk maintains a list of regions of the disk that are encrypted, and regions of the disk which are not; this list is called the crypt list.

This option uses the crypt list to validate the ranges you submit to make sure that you cannot inadvertently encrypt sectors that are already encrypted, or decrypt sectors that are currently not encrypted. This option also supports power fail protection.

The **Crypt Sector** option cannot be used if Drive Encryption has become corrupt on the disk, or the crypt state has been corrupted. The **Force Crypt Sectors** option can be used in such cases, but this provides no protection and must therefore be used with extreme caution.

Changing the encryption state of areas of the disk with this feature modifies the disk crypt list, which persists until the next policy enforcement. For example, if you use this feature to decrypt a specific partition, the next time you boot the machine to windows and the policy is enforced, Drive Encryption re-encrypts the partition according to the policy applied.

Drive Encryption can be manually removed by decrypting the entire disk using this feature, and then performing a Restore MBR operation that replaces the MBR with the Windows MBR, thus deactivating Drive Encryption.

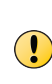

It is entirely the responsibility of the qualified system administrators and security managers to take appropriate precautions before performing this task. DETech provides very low level control of the disk and administrative error when using this tool can result in the loss of data. We recommend that only experienced administrators work with DETech.

#### **Task**

- **1** Make a sector level backup of the drive being processed.
- **2** Boot the system with the **DETech (Standalone) boot disk** to load the **McAfee DETech** interface.
- **3** Enter the daily authorization code, then confirm the authorization status.
- **4** Click **Set Boot Disk**, then select the required boot disk on the **Set Boot Disk** page.
- **5** Authenticate with **Token** or **Recovery Information File (.xml)**, then and confirm the authentication status.
- **6** Select the disk from the **Select Disk** list, then type the **Start Sector** and the **Number of Sectors**.
- **7** Click **Set Algorithm**, then select the required algorithm from the **Select Algorithm** page.
- <span id="page-61-0"></span>**8** Click **Crypt Sectors**, select the disk from the **Select Disk** list, then type the **Start Sector** and the **Number of Sectors**.
- **9** Click **Encrypt/Decrypt** to encrypt or decrypt a range of sectors.

## **Restore the Master Boot Record**

The Master Boot Record (MBR) is the first sector of the boot disk. It is the part of the hard drive that tells the operating system what to boot and where to boot from.

#### **Before you begin**

- The DETech (Standalone) boot disk.
- The floppy disk or USB memory stick containing the recovery information file (**.xml**); this must be plugged in before booting from the DETech (Standalone) boot disk.
- A system authorized with the authorization code

When Drive Encryption activates, a backup of the Windows MBR is sent up to the server for use in recovery scenarios, and can be exported from McAfee ePO in the **Recovery Information file (.xml)**.

This feature allows you to deactivate Drive Encryption on a manually decrypted boot disk by restoring the Windows MBR (preserving the in-situ partition table) to the disk. Do not use this feature on secondary (non-boot) disks.

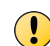

This feature should only be used on a boot disk where the data is not encrypted. Performing this operation on an encrypted boot disk renders the system non-bootable.

#### **Task**

- **1** Make a sector level backup of the drive being processed.
- **2** Manually decrypt the disk using the **Crypt Sectors** feature.
- **3** Boot the system with the **DETech (Standalone) boot disk** to load the **McAfee DETech** interface.
- **4** Enter the daily authorization code, then confirm the authorization status.
- **5** Authenticate with a **Token** or **Recovery Information File (.xml)**, then confirm the authentication status.
- **6** Under **Disk Operations**, click **Restore MBR**.
- **7** In the **Restore MBR** dialog box, select the MBR that you want to use for the restore operation (**Original MBR** or **Drive Encryption MBR**), then click **OK**.

You can select or deselect the **Keep the current Partition Table** as needed

**8** When prompted to confirm that you want to overwrite the MBR, click **OK**.

If you select **Original MBR**, the MBR is replaced with the one that was present on the disk before Drive Encryption was activated.

# <span id="page-62-0"></span>4 **Additional options**

There are a number of options that are common to both DETech (WinPE V3, V4, and V5) and DETech (Standalone). These options have similar functionalities in both recovery methods.

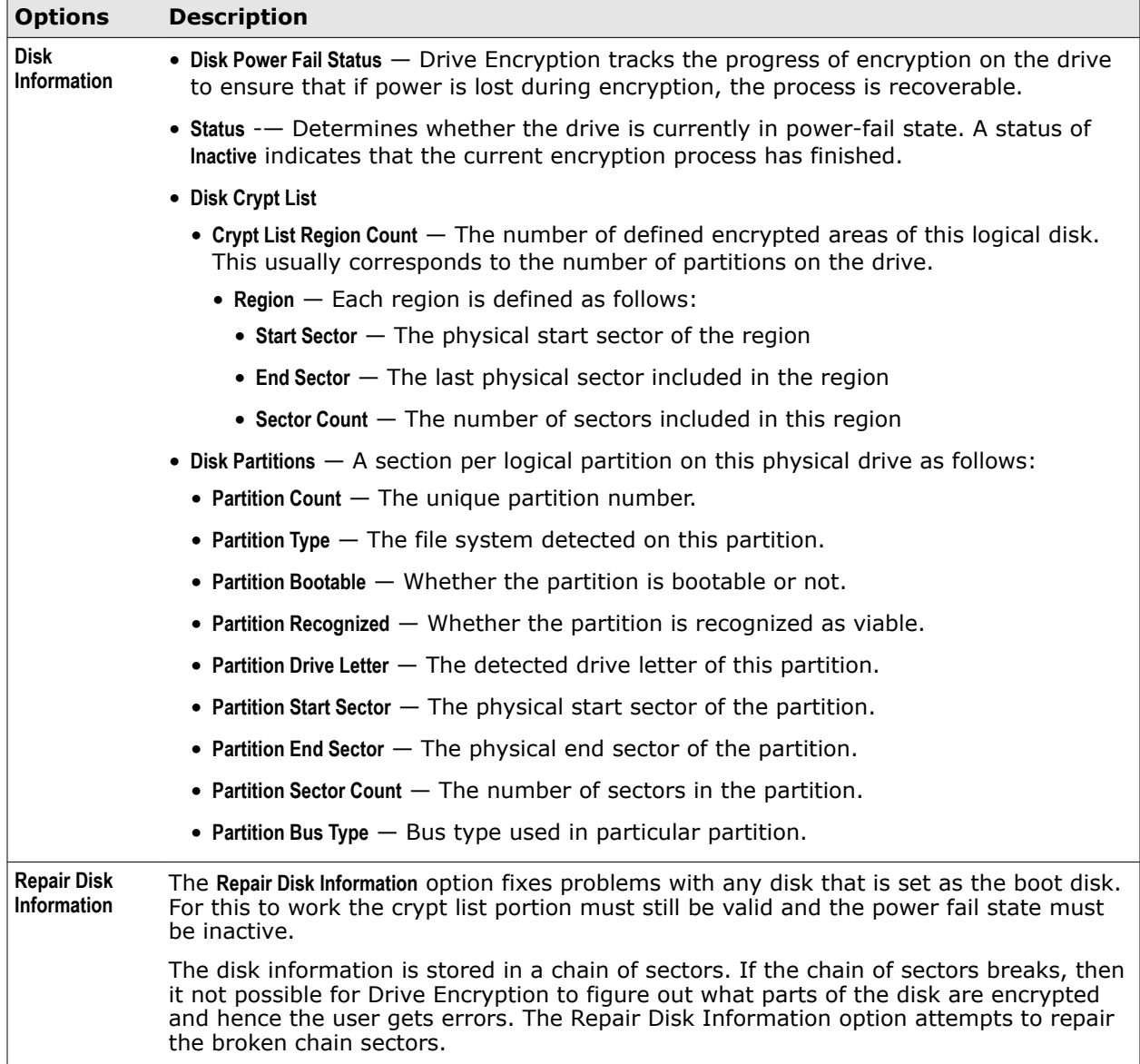

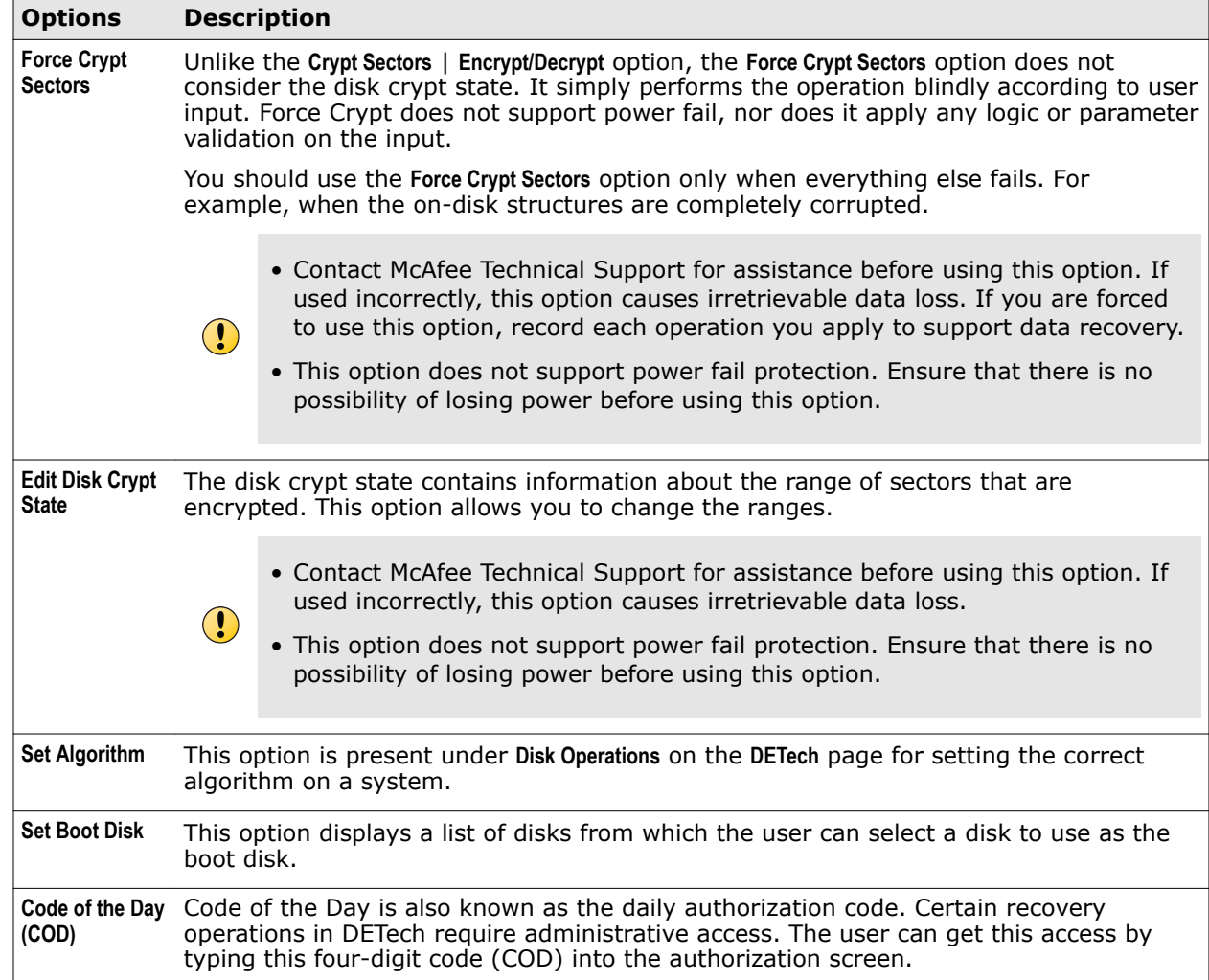

# <span id="page-64-0"></span>**Index**

#### **A**

authentication file [49](#page-48-0), [59](#page-58-0) recovery file [48](#page-47-0) token [47](#page-46-0), [49](#page-48-0), [58](#page-57-0), [59](#page-58-0) authorization code about [8](#page-7-0) using [48](#page-47-0)

## **B**

BartPE boot [52](#page-51-0) boot disk creating DETech Standalone [53](#page-52-0) floppy [53](#page-52-0) setting [63](#page-62-0) standalone [55](#page-54-0) bootable USB creating DETech standalone [56](#page-55-0)

## **C**

Code of the Day [8](#page-7-0) create standalone boot disk DEOpalTech, creating [54](#page-53-0) crypt list [50](#page-49-0), [61](#page-60-0) region count [63](#page-62-0) crypt sectors [6](#page-5-0), [50](#page-49-0), [61](#page-60-0)

## **D**

daily authorization code [8](#page-7-0) decryption [50](#page-49-0), [61](#page-60-0) **DEOpalTech** adding to WinPE V3, 32-bit [15](#page-14-0) adding to WinPE V3, 64-bit [32](#page-31-0) adding to WinPE V4, 32-bit [19](#page-18-0) adding to WinPE V4, 64-bit [37](#page-36-0) adding to WinPE V5, 32-bit [24](#page-23-0) adding to WinPE V5, 64-bit [42](#page-41-0) create standalone boot disk [54](#page-53-0) features [6](#page-5-0) standalone boot disks [55](#page-54-0)

DETech

adding to WinPE V3, 32-bit [12](#page-11-0) adding to WinPE V4, 32-bit [17](#page-16-0) adding to WinPE V4, 64-bit [35](#page-34-0) adding to WinPE V5 64-bit [39](#page-38-0) adding to WinPE V5, 32-bit [21](#page-20-0) adding to WinPE, 64-bit [30](#page-29-0) BartPE boot [52](#page-51-0) creating bootable USB for UEFI [56](#page-55-0) features [6](#page-5-0) for UEFI [57](#page-56-0) overview of use [9](#page-8-0) performing emergency boot [57](#page-56-0) restoring MBR [52](#page-51-0) standalone boot disk [53](#page-52-0) standalone boot disks [55](#page-54-0) standalone boot disks, UEFI [57](#page-56-0) WinPE boot [52](#page-51-0) workspace [59](#page-58-0) DETech PE, about [11](#page-10-0) DETech Standalone about [53](#page-52-0) restoring master boot record [62](#page-61-0) disk information [63](#page-62-0) Drive Encryption [5](#page-4-0) credentials [58](#page-57-0) deactivating [52](#page-51-0) removing [6](#page-5-0) removing with token and file authentication [49](#page-48-0) removing with token authentication [58](#page-57-0)

## **E**

EETech [5](#page-4-0) emergency boot [57](#page-56-0) tools [6](#page-5-0) encryption [50](#page-49-0), [61](#page-60-0) expert rescue tools [6](#page-5-0)

#### **F**

folders and files WinPE, 32-bit [26](#page-25-0) WinPE, 64-bit [44](#page-43-0)

#### **M**

master boot record restoring, DETech Standalone [62](#page-61-0) restoring, DETech WinPE [52](#page-51-0) MBR*, See* master boot record McAfee ePO automatic component synchronization [49](#page-48-0) exporting recovery information [9](#page-8-0) metadata, repair or view [6](#page-5-0) Microsoft WinPE*, See* WinPE

## **R**

recovery [6](#page-5-0), [8](#page-7-0), [53](#page-52-0) create DEOpalTech standalone boot disk [54](#page-53-0) creating UEFI bootable USB [56](#page-55-0) exporting information file [9](#page-8-0) preparing for [8](#page-7-0) tools [6](#page-5-0) recovery information file [62](#page-61-0) exporting [9](#page-8-0) using in emergency boot [57](#page-56-0) rescue*, See* recovery retrieve data [6](#page-5-0) rudimentary rescue tools [6](#page-5-0)

## **S**

sectors edit disk crypt state [63](#page-62-0) encrypting or decrypting [50](#page-49-0), [61](#page-60-0) master boot record (MBR) [52](#page-51-0), [62](#page-61-0) viewing in workspace [59](#page-58-0) standalone boot disks [55](#page-54-0)

## **T**

token authentication [47](#page-46-0), [49](#page-48-0), [58](#page-57-0)

## **U**

UEFI standalone boot disks, booting from [57](#page-56-0)

## **W**

WinPE [5](#page-4-0), [11](#page-10-0), [32](#page-31-0) 32-bit folders and files [26](#page-25-0) 64-bit folders and files [44](#page-43-0) boot [52](#page-51-0) token authentication [47](#page-46-0) WinPE V3 32-bit, adding DEOpalTech [15](#page-14-0) 32-bit, adding DETech [12](#page-11-0) 64-bit, adding DEOpalTech [32](#page-31-0) 64-bit, adding DETech [30](#page-29-0) WinPE V4 32-bit, adding DEOpalTech [19](#page-18-0) 32-bit, adding DETech [17](#page-16-0) 64-bit, adding DEOpalTech [37](#page-36-0) 64-bit, adding DETech [35](#page-34-0) WinPE V5 32-bit, adding DEOpalTech [24](#page-23-0) 32-bit, adding DETech [21](#page-20-0) 64-bit, adding DEOpalTech [42](#page-41-0) 64-bit, adding DETech [39](#page-38-0) workspace options [59](#page-58-0) viewing [59](#page-58-0)

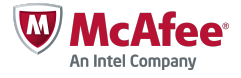